# **Smart Modem TIM**

## **Modem Wi-Fi per ADSL e FIBRA di TIM**

## **Sercomm VD625**

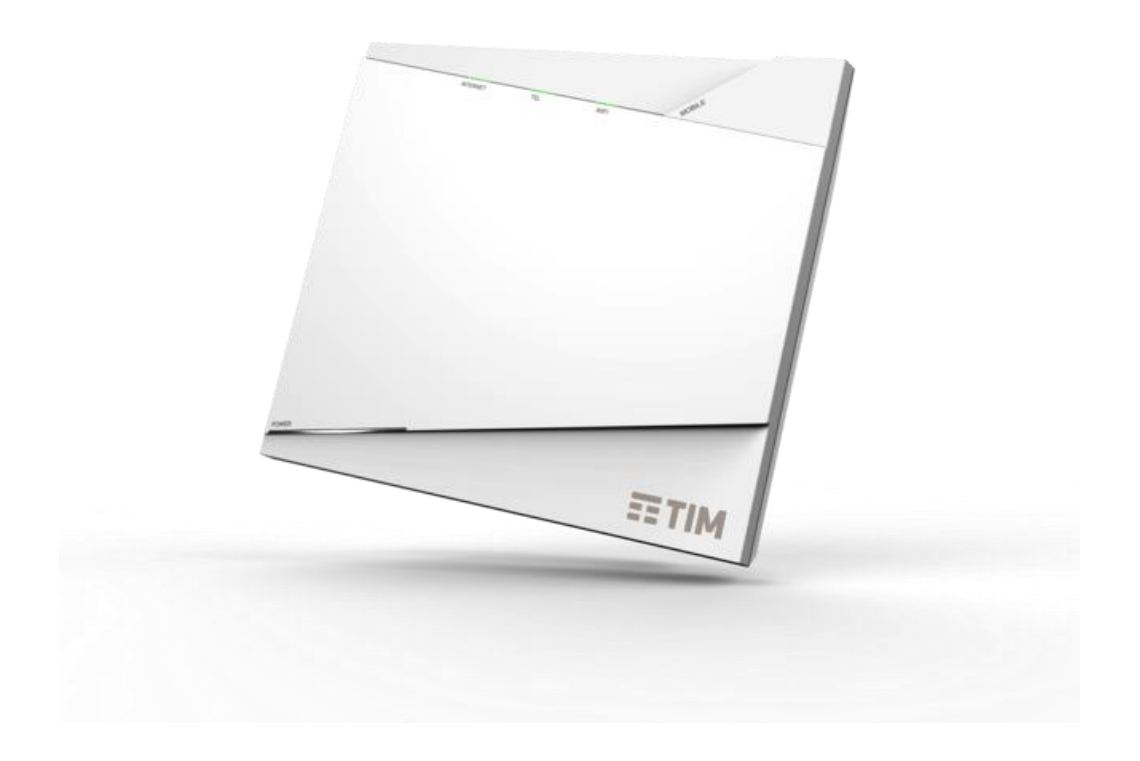

# **Manuale d'uso**

## **Indice**

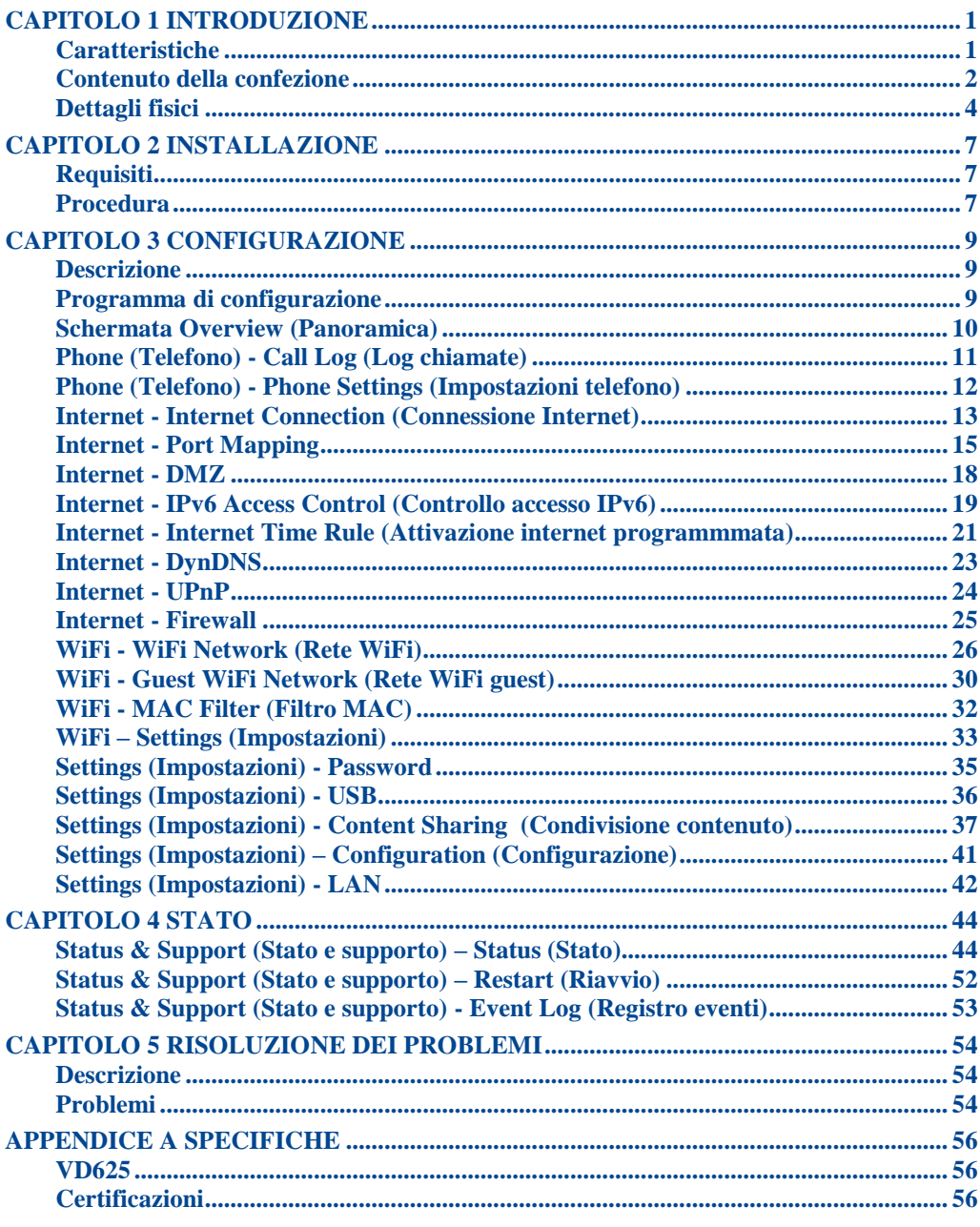

#### $P/N$ :

Copyright © 2016. Tutti i diritti riservati.

Versione documento: 1.5

Tutti i marchi e i nomi commerciali appartengono ai rispettivi proprietari.

## **Capitolo 1 Introduzione**

*Il presente capitolo fornisce una panoramica delle caratteristiche e funzionalità del gateway VDSL.*

Congratulazioni per l'acquisto del nuovo VD625. Il VD625 è un dispositivo multifunzione che fornisce i seguenti servizi:

- *Quattro porte Ethernet Gigabit*
- *Due porte telefoniche*
- *Una porta DSL*
- *Una porta WAN Gigabit*
- *WiFi*
- *Due porte USB*

#### **Caratteristiche**

Questo gateway VDSL incorpora molte funzionalità avanzate, progettate per fornire funzioni sofisticate mantenendo la semplicità d'uso.

Questo dispositivo offre anche funzioni telefoniche per chiamate VoIP. È possibile collegare fino a due dispositivi analogici come telefoni, segreterie telefoniche o dispositivi fax.

#### **Funzioni di accesso a Internet**

- *Accesso a Internet condiviso.* Tutti gli utenti di una LAN o WLAN possono accedere ad Internet tramite il dispositivo, usando solo un singolo indirizzo IP esterno. Gli indirizzi IP locali non sono accessibili dall'esterno. Questa funzionalità è nota come NAT (Network Address Translation).
- *PPPoE, supporto connessione diretta.* Il dispositivo supporta tutti i comuni metodi di connessione.
- *Indirizzo IP fisso o dinamico* Per la connessione Internet, il VD625 supporta sia indirizzi IP dinamici (indirizzi IP assegnati alla connessione) che indirizzi IP fissi.

#### **Funzioni Internet avanzate**

- *Applicazioni Internet speciali.* Applicazioni che usano connessioni non di tipo standard, oppure numeri di porta che sono di norma bloccati dal Firewall. È fornita la capacità di definire e consentire tali applicazioni, per abilitarne l'uso.
- *Raccolta informazioni su server Syslog.* E' possibile definire i dati da storicizzare e, facoltativamente, inviarli ad un server syslog.

#### **Funzioni LAN**

- *Switching hub a 4 porte.* Il dispositivo integra un hub a 4 porte 10/100/1000BaseT, che semplifica la creazione o l'estensione della LAN.
- *Supporto server DHCP.* Il protocollo DHCP (**D**ynamic **H**ost **C**onfiguration **P**rotocol) fornisce su richiesta un indirizzo IP dinamico ai dispositivi connessi. Il dispositivo può funzionare come un **server DHCP** per i dispositivi sulla LAN locale e sulla WLAN.

 *Supporto LAN a segmenti multipli.* Le LAN che contengono uno o più segmenti sono supportate tramite la tabella integrata di routing statico.

#### **Configurazione e gestione**

- *Facile installazione.* Usare il browser Web da ovunque nella LAN o WLAN per eseguire la configurazione.
- *Upload/download del file di configurazione.* Si possono salvare (scaricare) i dati di configurazione dal VD625 al computer e ripristinare (caricare) un file di configurazione salvato in precedenza.
- *Diagnostica di rete.* Si può usare il VD625 per eseguire un *Ping*.
- *Supporto UPnP.* La funzione UPnP (Universal Plug and Play) consente il rilevamento e la configurazione automatica del VD625. La funzione UPnP è supportata da Windows ME, XP e versioni più recenti.
- **Supporto USB.** Sono fornite due porte USB per consentire ai dispositivi client di utilizzare il collegamento USB al dispositivo.

#### **Funzioni wireless**

- *Supporta standard wireless 802.11ac.* Lo standard 802.11ac garantisce retrocompatibilità con lo standard 802.11n. Il gateway VDSL può funzionare con tutti gli standard wireless 802.11ac, 802.11n, 802.11b e 802.11g.
- *Supporto reti cablate e wireless.* Il gateway VDSL supporta sia trasmissioni cablate che wireless.
- *Supporto WPA/WPA2*. È supportato anche lo standard WPA Personal/WPA2 Personal, che consente la crittografia avanzata per i dati wireless.
- *Supporto WPS.* La funzione WPS (WiFi Protected Setup) può semplificare il processo di connessione di un dispositivo alla rete wireless utilizzando la configurazione PBC sul punto di accesso wireless.

#### **Funzioni di protezione**

- *Configurazione protetta da password*. La protezione con password per l'accesso al dispositivo è supportata per prevenire ad utenti non autorizzati di eseguire modifiche ai dati ed alle impostazioni di configurazione.
- *Protezione NAT.* Una funzionalità intrinseca della tecnologia NAT (Network Address Translation), grazie alla capacità di consentire a tutti gli utenti della LAN di condividere un singolo indirizzo IP, è di nascondere la posizione ed in generale l'esistenza di ciascun dispositivo sulla LAN/WLAN. Dall'esterno non verrà rilevata nessuna rete locale ma solo un singolo dispositivo: il VD625.
- *Firewall*. Tutti i pacchetti di dati in arrivo sono monitorati e tutte le richieste server in arrivo sono filtrate, proteggendo così la rete da attacchi malevoli da origini esterne.

#### **Funzioni VoIP**

- *Compatibile con standard SIP*. Il VD625 è conforme allo standard SIP per VoIP.
- *Supporto per due telefoni*. È possibile collegare due (2) telefoni, per consentire a due (2) utenti di utilizzare il VoIP in modo indipendente.

#### **Contenuto della confezione**

Nella confezione è incluso quanto segue. Se uno dei componenti sotto riportati fosse danneggiato o assente, mettersi immediatamente in contatto con il rivenditore.

- N°1 Gateway VDSL
- N°1 Alimentatore
- N° Cavo standard RJ-45
- N°1 Cavo telefonico standard RJ-11
- N°1 filtro xDSL

## **Dettagli fisici**

#### <span id="page-7-0"></span>**LED superiori**

I LED di stato sono normalmente spenti. Si accendono solo se c'è attività sulla funzionalità specifica riportata, terminata l'attività si spengono (300 ms).

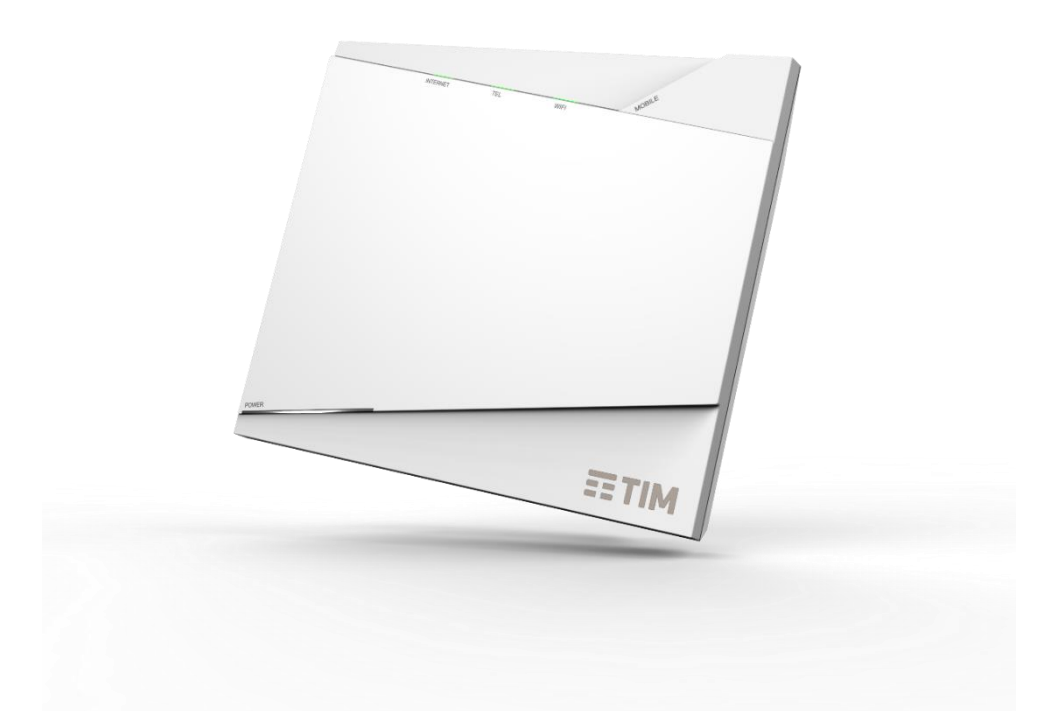

#### **Figura 1: Pannello superiore**

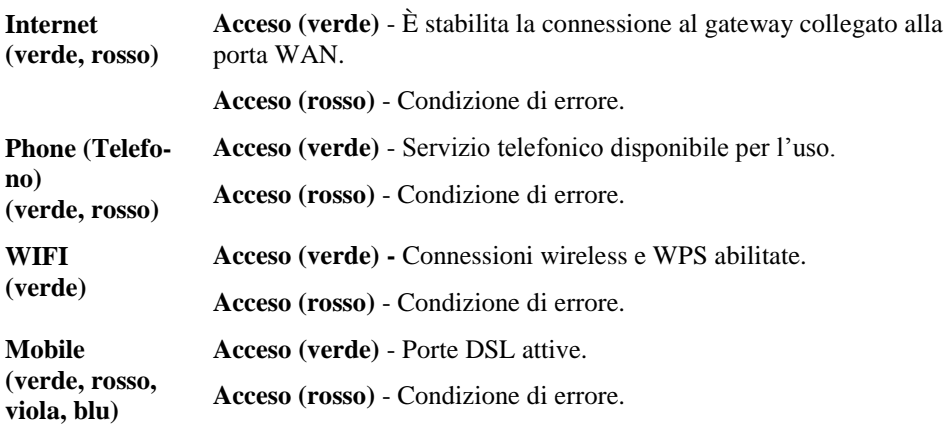

#### **LED inferiore**

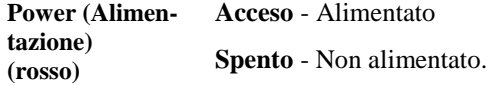

#### **Pannello posteriore**

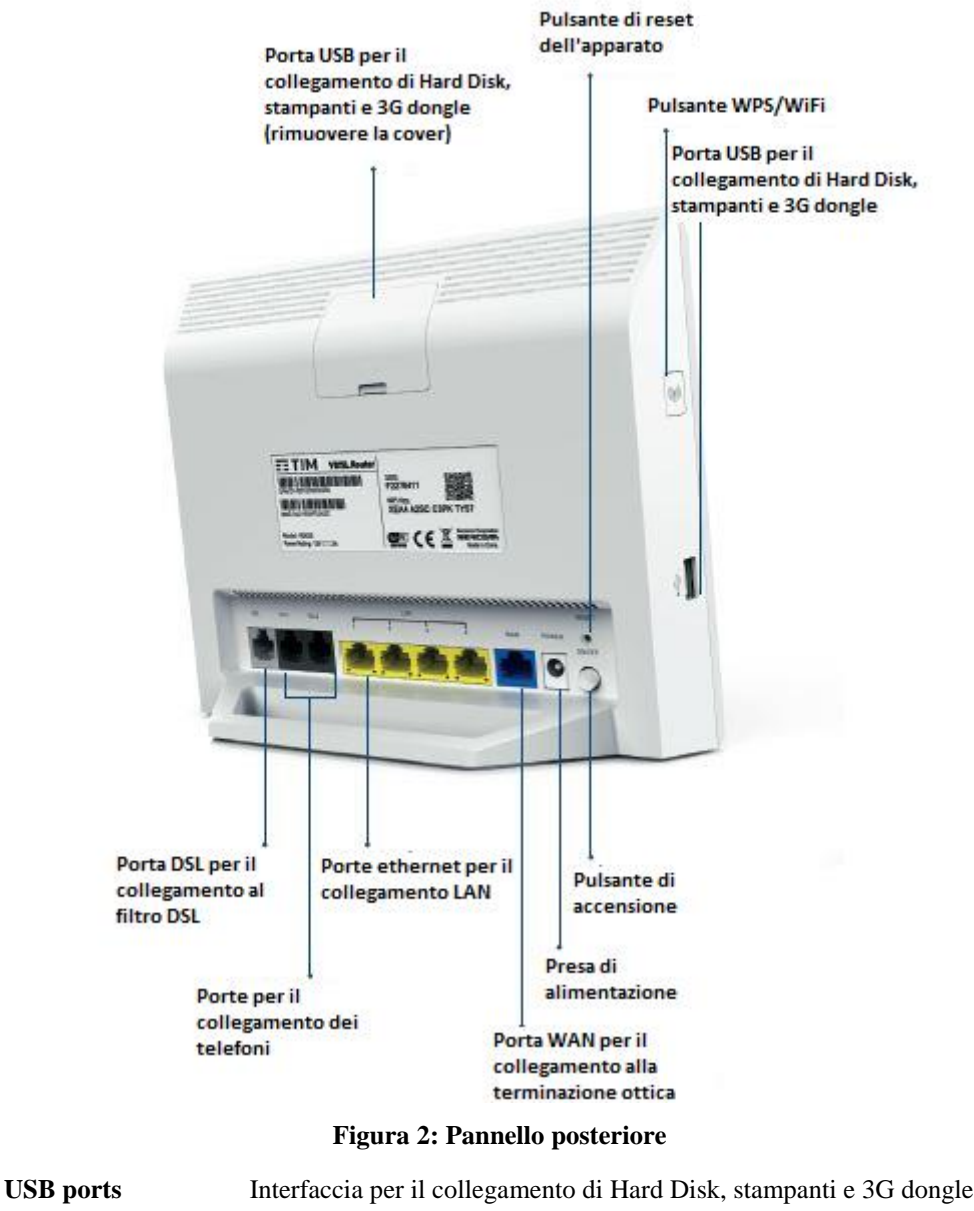

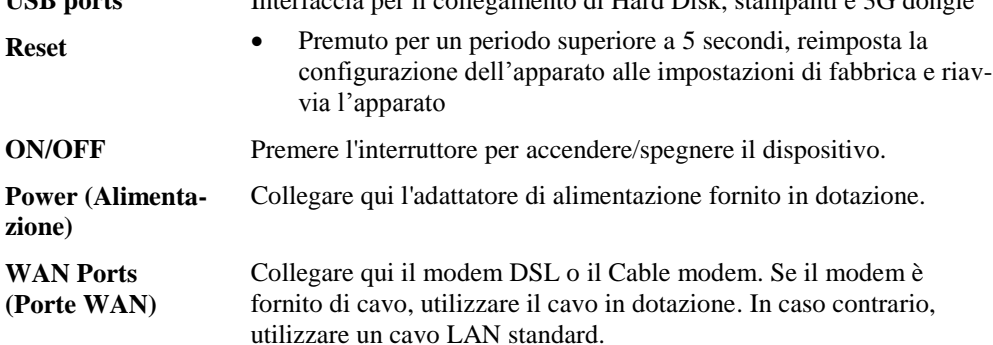

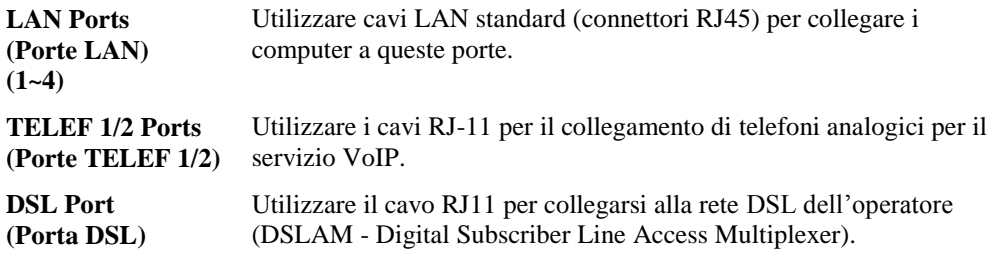

### **Pannello laterale**

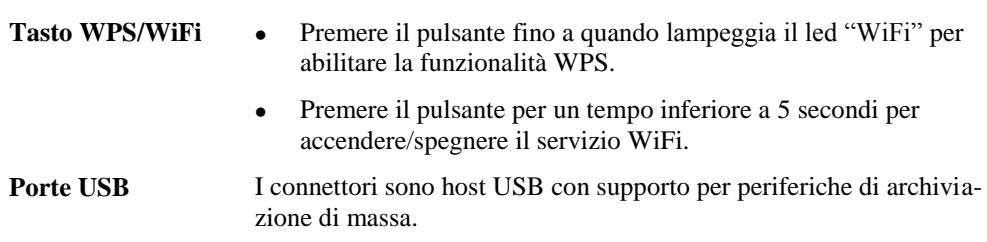

## **Capitolo 2 Installazione**

*Questo capitolo illustra l'installazione fisica del VD625.*

## **Requisiti**

- Cavi di rete. Utilizzare cavi di rete standard 10/100/1000BaseT (UTP) con connettore RJ45.
- Il PC utilizzato per l'installazione deve supportare il protocollo TCP.
- Per l'accesso ad Internet è necessario aver sottoscritto un servizio con un Operatore TLC ed avere una connessione DSL.

### **Procedura**

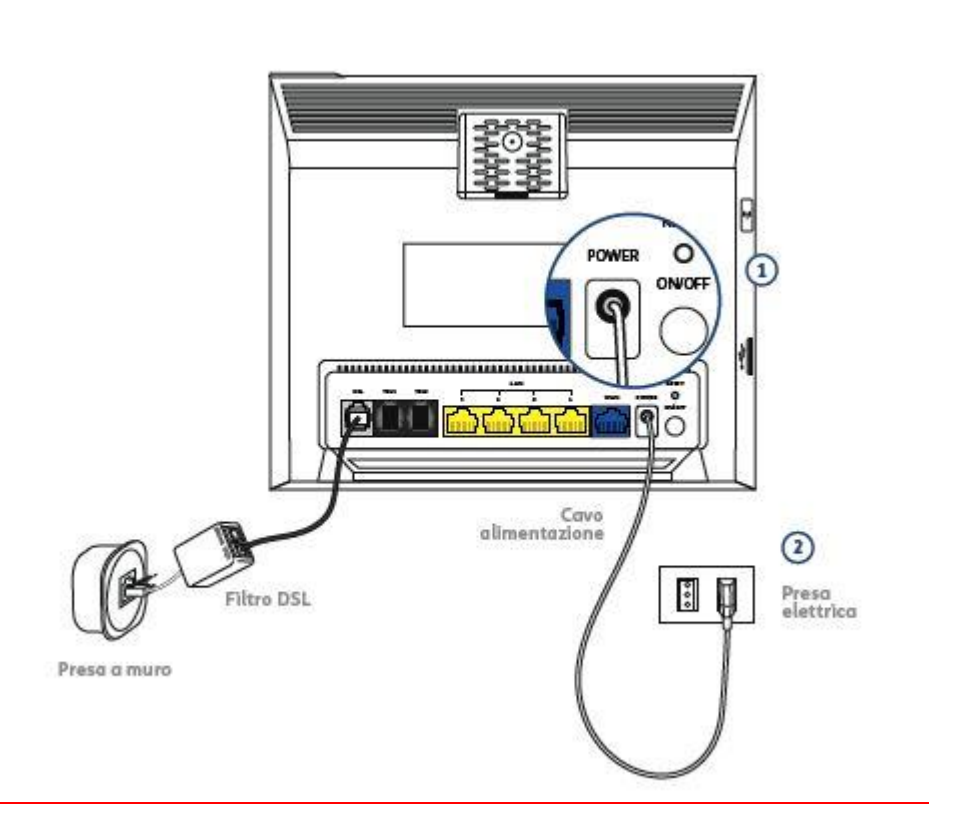

**Figura 3: Schema di installazione**

**1. Scelta della posizione**

Individuare una posizione adatta per l'installazione dell'apparato.

#### **2. Collegare i cavi di rete**

 Utilizzare i cavi di rete LAN standard per collegare i dispositivi (es. PC) alle porte LAN dell'apparato.

**3. Collegare la rete d'accesso**

 Collegare alla presa DSL sull'apparato il connettore RJ11 della rete Telefonica della propria abitazione.

#### **4. Collegare il telefono**

 È possibile collegare fino a 2 terminali analogici (es. telefoni analogici) sfruttando le prese TELEF 1 e TELEF 2 dell'apparato.

#### **5. Accensione**

- Collegare l'alimentatore alla presa di rete ed il connettore all'ingresso **Power** dell'apparato quindi accendere l'apparato premendo il pulsante **ON/OFF**. Utilizzare solo l'alimentatore fornito in dotazione onde evitare di danneggiare l'apparato.
	- **6. Verifica del funzionamento tramite i LEDs**
	- Il Led **Power** deve essere acceso.

Per altre informazioni, fare riferimento alla sezione [LED superiori](#page-7-0) nel Capitolo 1.

## **Capitolo 3 Configurazione**

*Questo capitolo descrive le procedure di configurazione del VD625.*

#### **Descrizione**

Questo capitolo descrive le procedure di configurazione per:

- Accesso a Internet
- Configurazione LAN

Potrebbero essere necessarie altre configurazioni, a seconda delle caratteristiche e funzioni del VD625 che si desidera utilizzare.

#### **Programma di configurazione**

Il VD625 possiede un server HTTP, che consente di connettersi al router e configurarlo usando il browser Web. **Il browser deve supportare JavaScript**.

Il programma di configurazione è stato verificato sui seguenti browser:

- Firefox
- Chrome
- Internet Explorer 10 o versioni successive

#### **Preparazione**

Prima di tentare di configurare il VD625, assicurarsi che:

- Il computer possa stabilire un collegamento fisico al VD625. Il computer ed il VD625 devono essere collegati direttamente (usando le porte Hub del VD625) oppure sullo stesso segmento LAN.
- Il VD625 deve essere installato ed acceso.
- Se l'indirizzo IP predefinito del VD625 (192.168.1.1) è già usato da un altro dispositivo, l'altro dispositivo deve essere spento finché non venga assegnato un nuovo indirizzo IP al VD625 durante la configurazione.

#### **Uso del browser Web**

Per stabilire una connessione dal computer al VD625:

- 1. Avviare il computer dopo avere collegato il VD625 in LAN. Se il computer è già acceso, riavviarlo.
- 2. Avviare il browser Web.
- 3. Nel campo *Indirizzo*, immettere "HTTP://" e l'indirizzo IP del VD625; nell'esempio che segue, l'indirizzo IP predefinito del VD625 è il seguente: HTTP:// 192.168.1.1
- 4. Immettere il nome di login e la password.
	- Se si utilizzano valori predefiniti, immettere **admin** per nome e password.
	- In caso contrario, immettere nome utente e password impostati nella schermata **Password**.

### **Schermata Overview (Panoramica)**

Dopo il login, viene visualizzata la schermata *Overview (Panoramica)*. Di seguito viene mostrata una schermata di esempio.

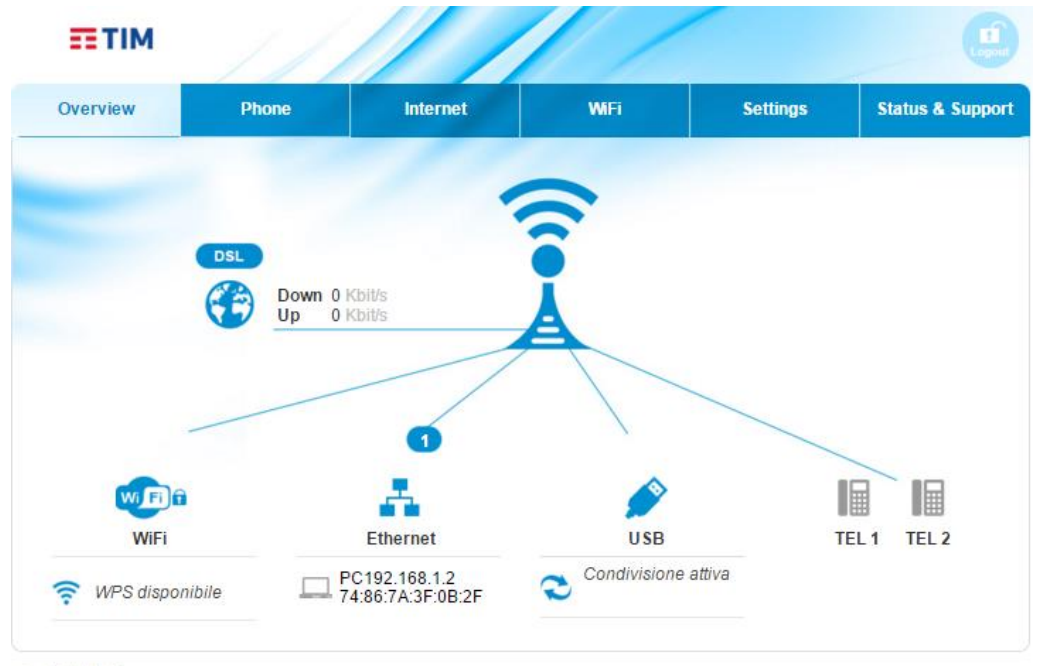

English | Italian

#### **Figura 4: Schermata Overview (Panoramica)**

#### **Menu principale**

Il menu principale contiene due (2) opzioni:

- **Lingua** Selezionare la lingua desiderata.
- **Disconnetti** Al termine, fare clic su questo tasto per disconnettersi.

#### **Navigazione e immissione di dati**

- Utilizzare la barra dei menu sulla sinistra della schermata e il pulsante "Indietro" del browser per la navigazione.
- Qualora su una pagina di configurazione venga effettuata una modifica il sistema chiede di confermare "Apply" o annullare "Cancel" l'operazione prima di uscire dalla stessa.

## **Phone (Telefono) - Call Log (Log chiamate)**

Utilizzare il link *Call Log (Log chiamate)* nel menu Phone (Telefono) per arrivare alla schermata. Di seguito viene mostrata una schermata di esempio.

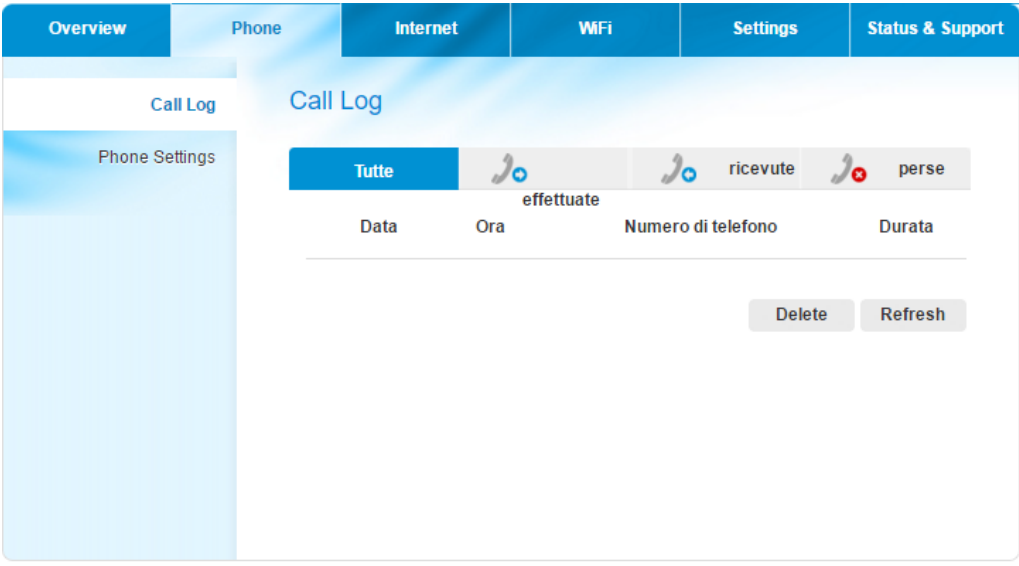

**Figura 5: Schermata Call Log (Log chiamate)**

#### **Schermata Data - Call Log (Log chiamate)**

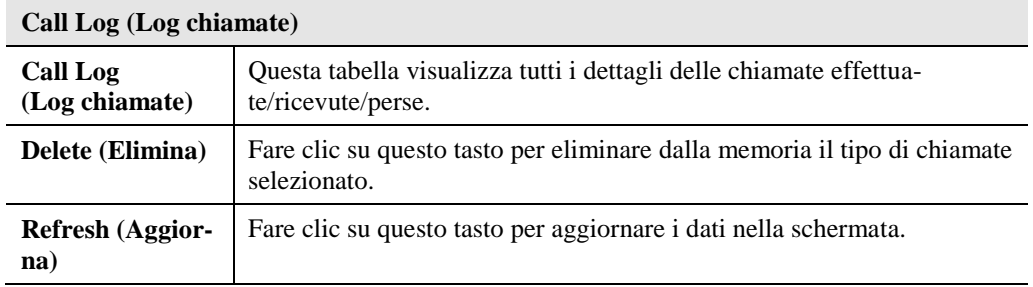

## **Phone (Telefono) - Phone Settings (Impostazioni telefono)**

Utilizzare il link *Phone Settings* (Impostazioni telefono) nel menu Phone (Telefono) per arrivare alla schermata. Di seguito viene mostrata una schermata di esempio.

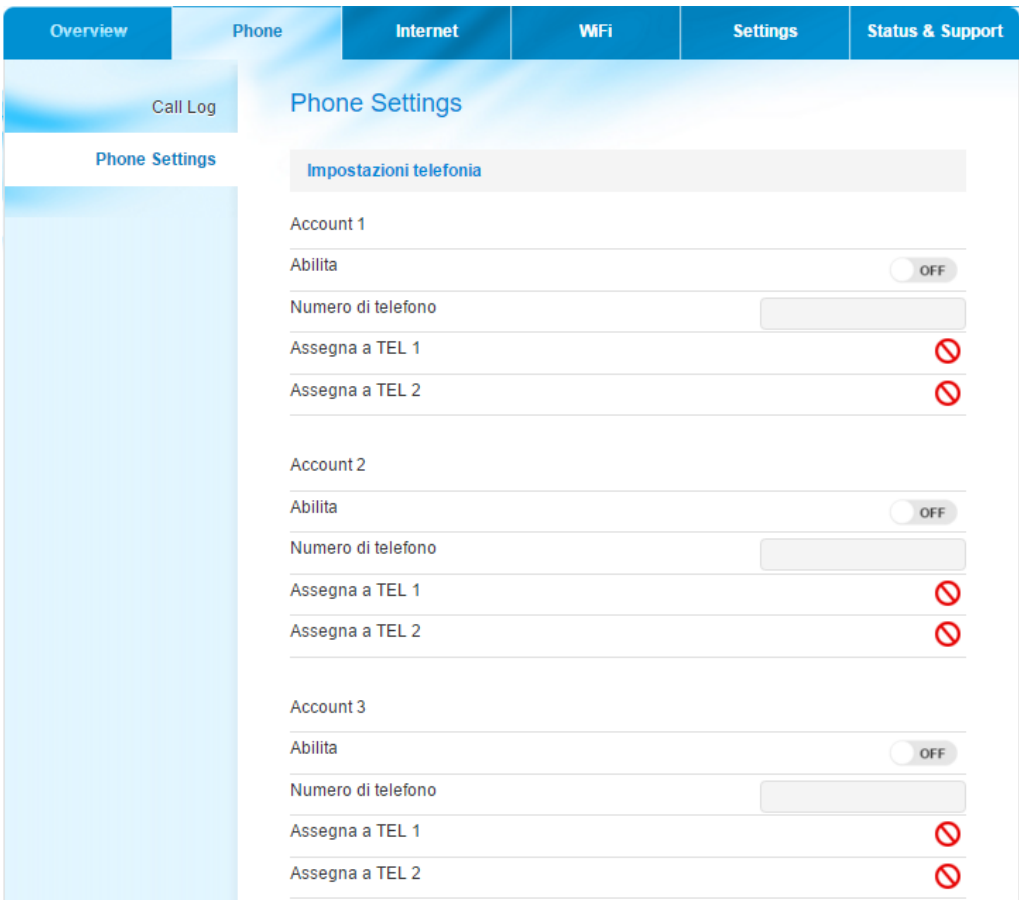

**Figura 6: Schermata Phone Settings (Impostazioni telefono)**

#### **Schermata Data (Dati) - Phone Settings (Impostazioni telefono)**

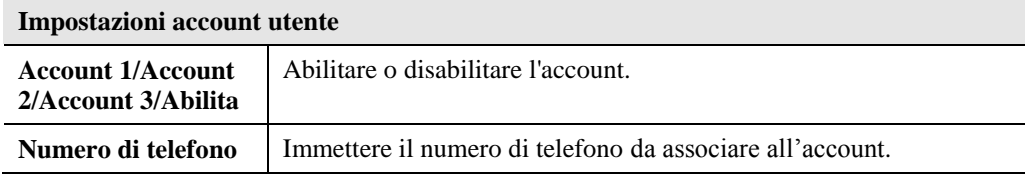

## **Internet - Internet Connection (Connessione Internet)**

Utilizzare il link *Internet Connection* (Connessione Internet) nel menu Internet per arrivare alla schermata. Di seguito viene mostrata una schermata di esempio.

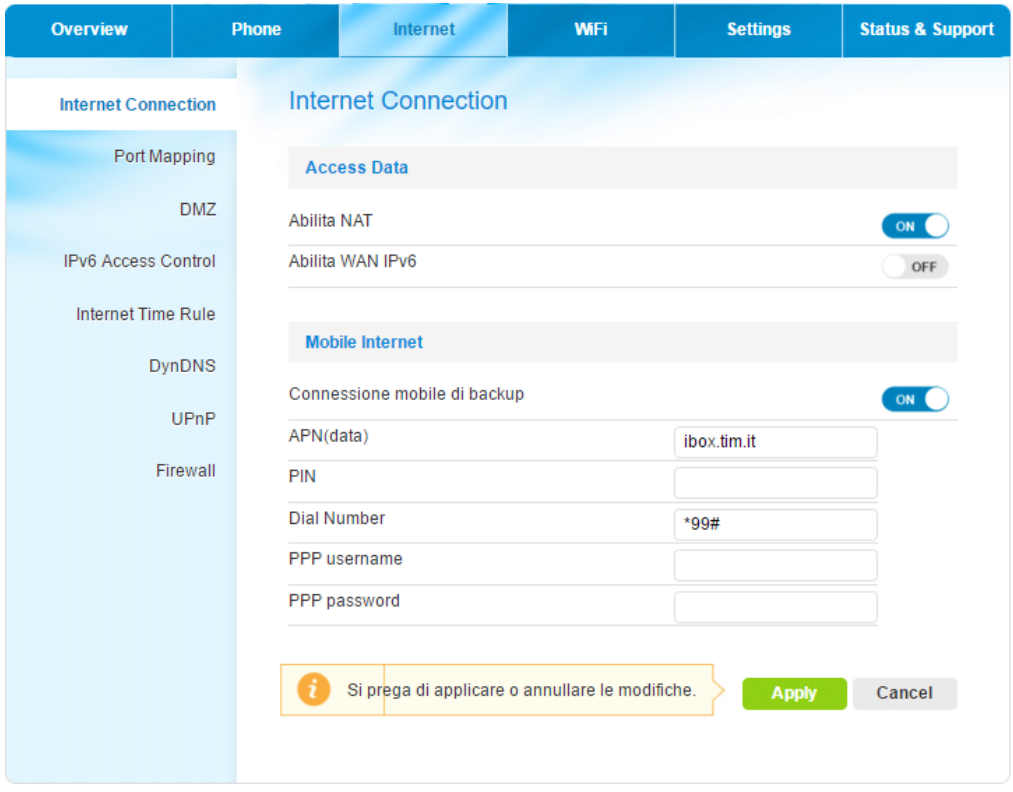

**Figura 7: Schermata Internet Connection (Connessione Internet)**

#### **Schermata Data (Dati) - Internet Connection (Connessione Internet)**

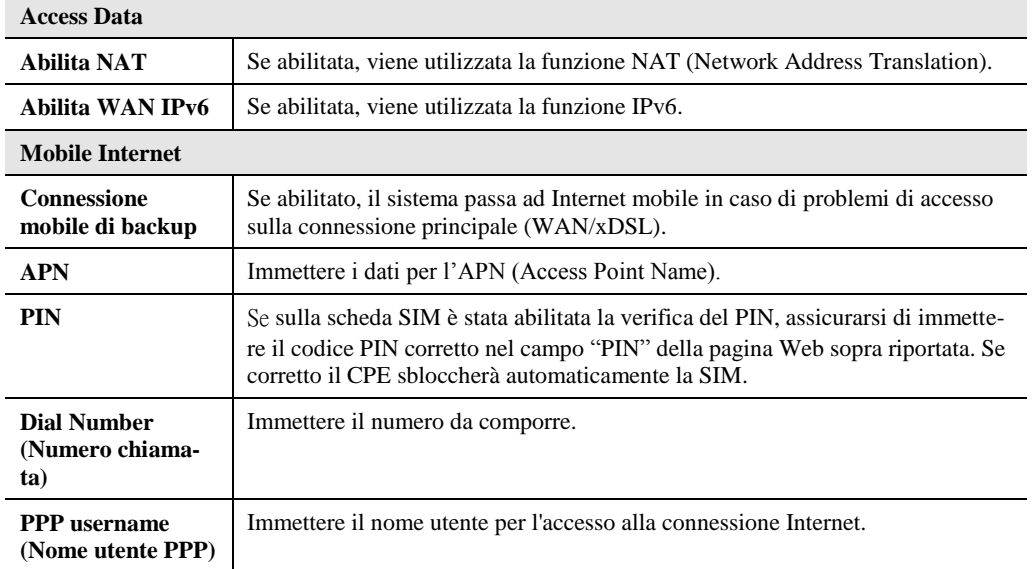

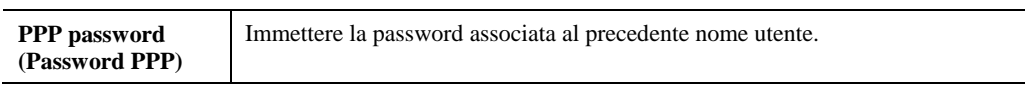

-

## **Internet - Port Mapping**

Utilizzare il link *Port Mapping* nel menu Internet per arrivare alla schermata. Di seguito viene mostrata una schermata di esempio.

Con la funzionalità di Port Forwarding, è possibile configurare il gateway VDSL per inoltrare il traffico proveniente dall'esterno e destinato a specifiche porte TCP verso un client interno alla LAN/WLAN specificando le relative porte TCP.

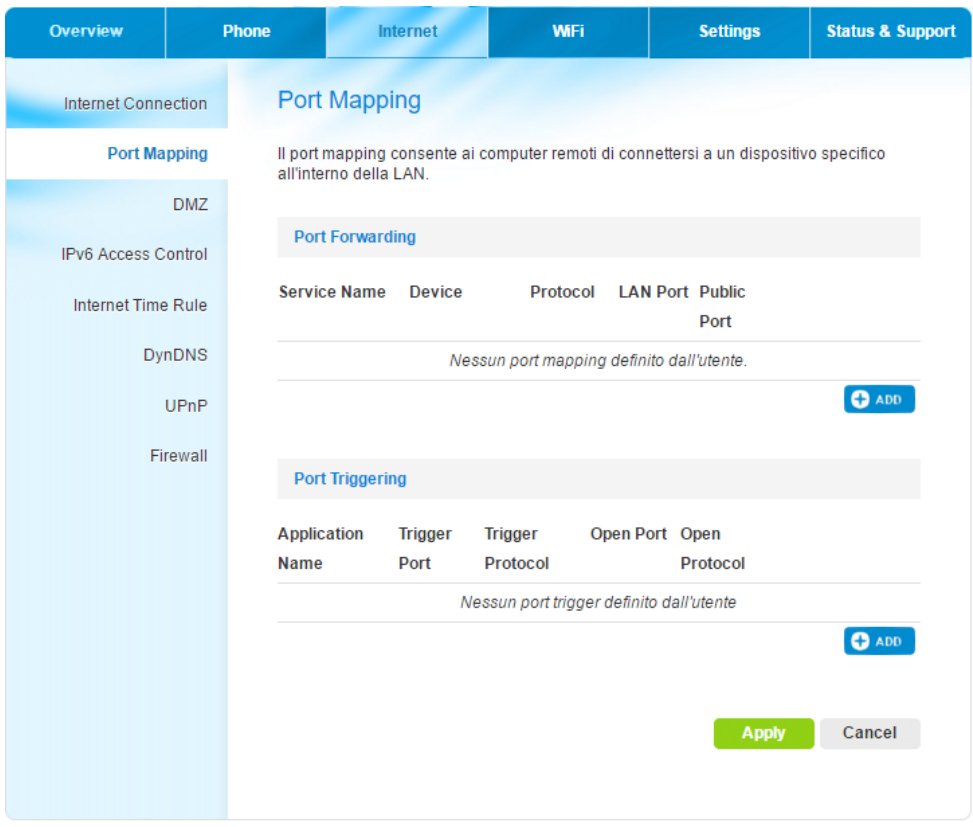

**Figura 8: Schermata Port Mapping**

#### **Schermata Data (Dati) - Port Mapping**

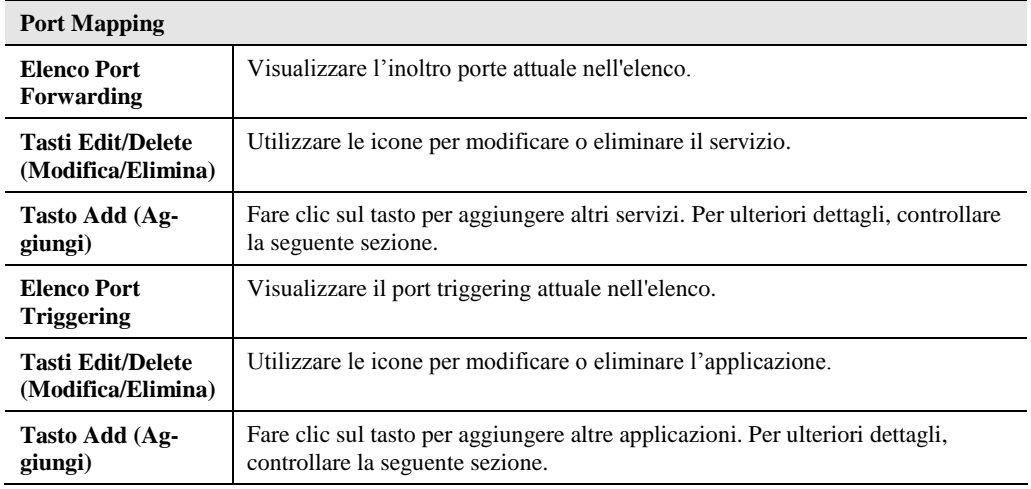

## **Add Port Mapping (Aggiungi port mapping)**

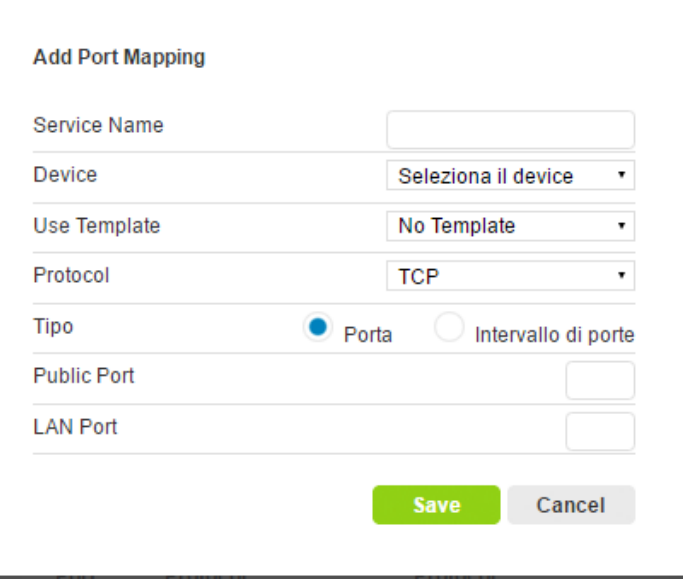

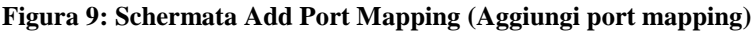

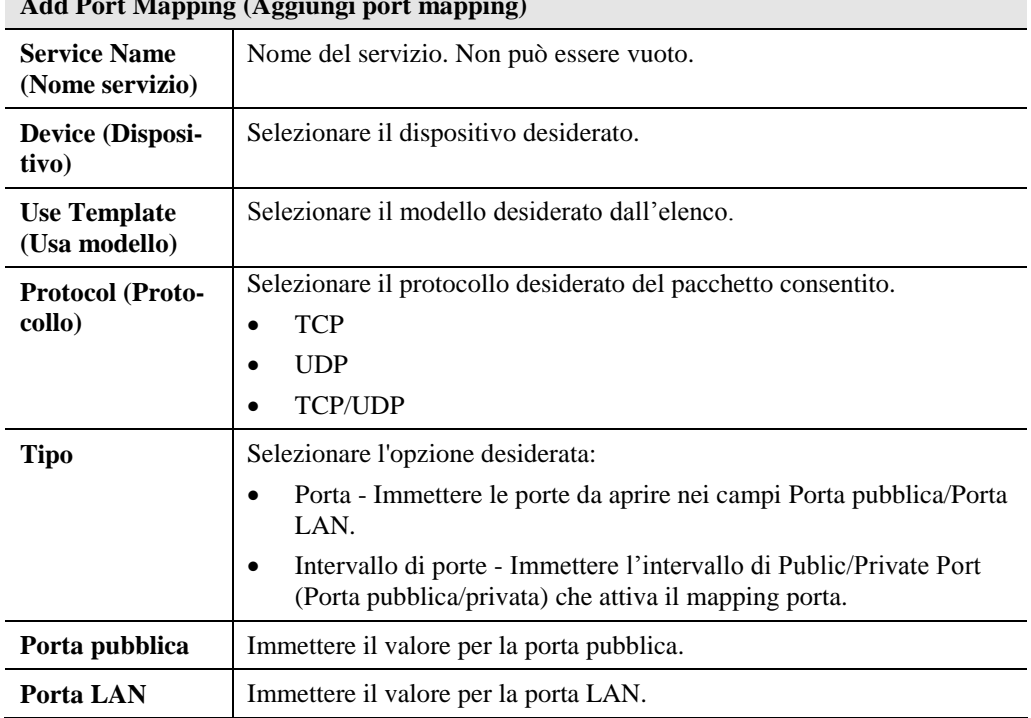

## **Add Port Mapping (Aggiungi port mapping)**

## **Add Port triggering Rule (Aggiungi regola di Port triggering)**

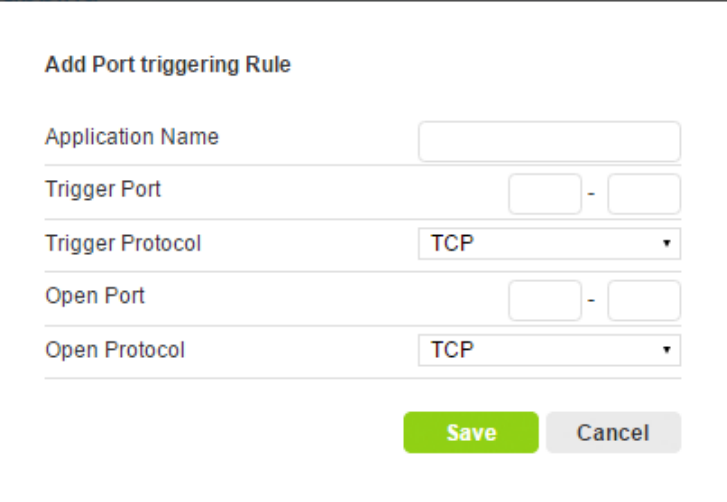

**Figura 10: Schermata Add Port triggering Rule (Aggiungi regola di Port triggering)**

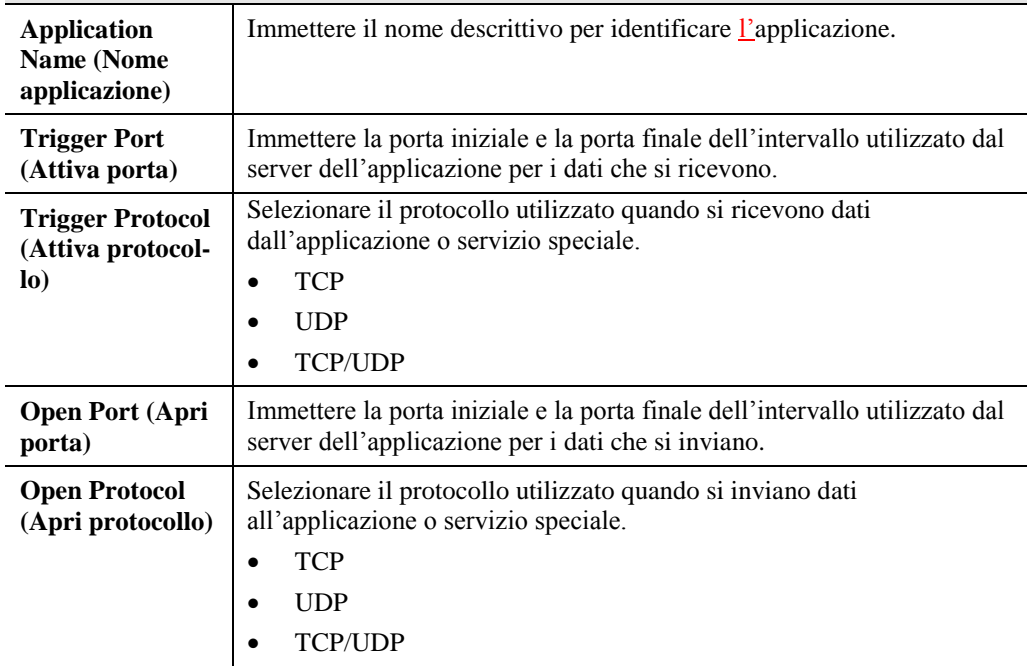

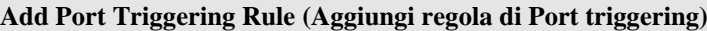

### **Internet - DMZ**

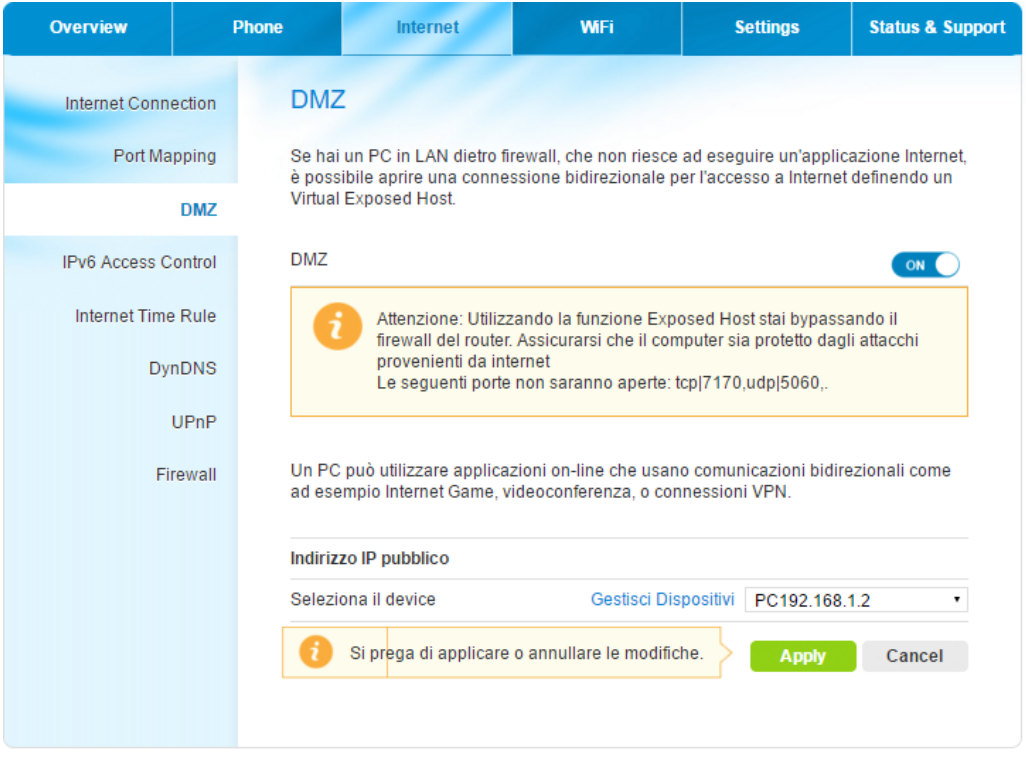

Questa schermata consente l'accesso alla funzione DMZ.

**Figura 11: Schermata DMZ**

#### **DMZ**

Questa funzione, se abilitata, consente ai computer in DMZ della LAN di essere visibili a tutti gli utenti di Internet.

- Questo permette a quasi tutte le applicazioni di essere usate sui "DMZ PC".
- Il "DMZ PC" riceverà tutte le connessioni ed i dati "sconosciuti".
- Se la funzione DMZ è abilitata, è necessario selezionare l'indirizzo IP del dispositivo da usare come "DMZ PC".

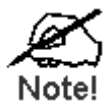

**Il "DMZ PC" è effettivamente al di fuori del firewall, il che lo rende più vulnerabile agli attacchi. Per questa ragione bisogna abilitare la funzione DMZ solo quando necessario.**

## **Internet - IPv6 Access Control (Controllo accesso IPv6)**

La funzione IPv6 Access Control consente agli amministratori di limitare il livello di accesso con il protocollo IPv6 ai i computer presenti sulla LAN. Con le impostazioni predefinite, tutti hanno accesso illimitato a Internet.

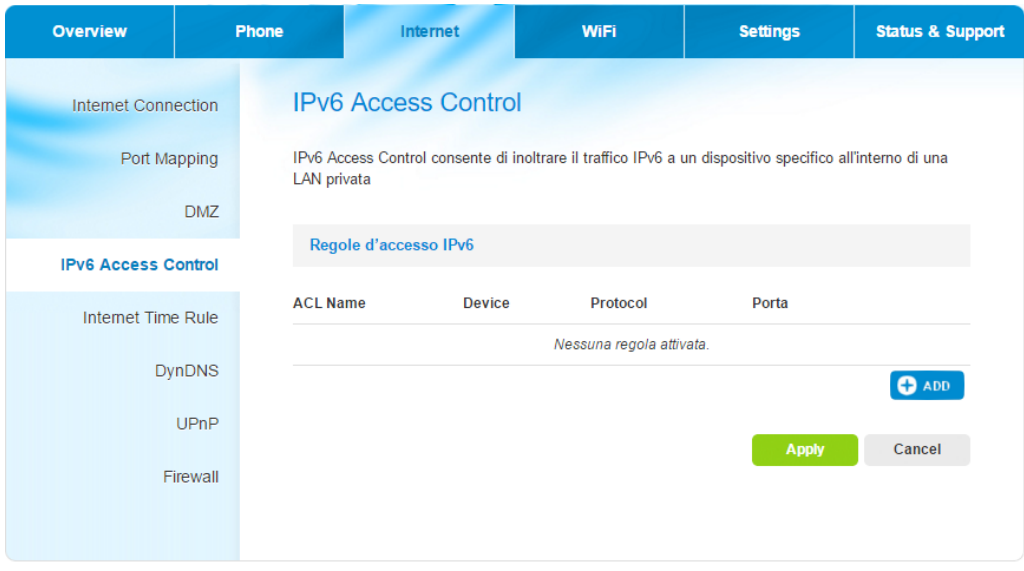

**Figura 12: Schermata IPv6 Access Control (Controllo accesso IPv6)**

#### **Schermata Data (Dati) - IPv6 Access Control (Controllo accesso IPv6)**

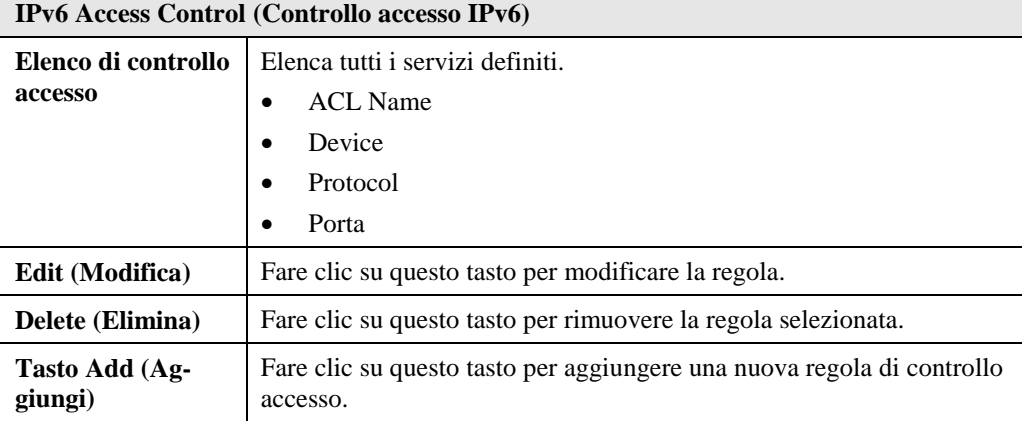

**Add Access Control Rule (Aggiungi regola di controllo accesso)**

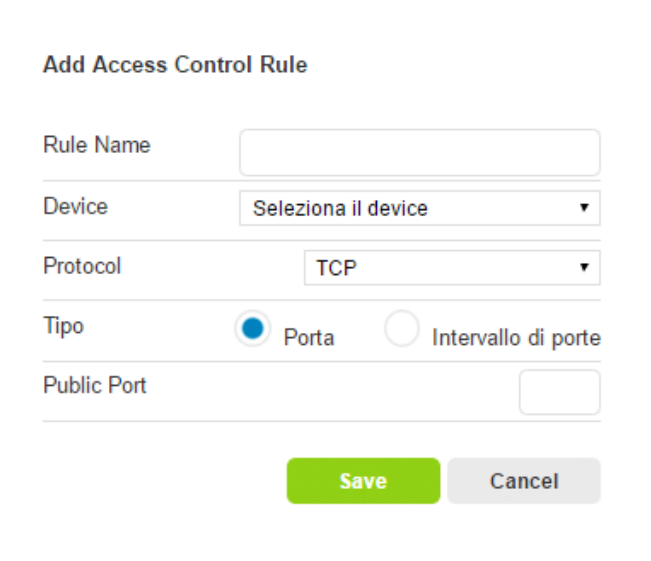

**Figura 13: Schermata Add Access Control Rule (Aggiungi regola di controllo accesso)**

**Schermata Data (Dati) - Add Access Control Rule (Aggiungi regola di controllo accesso)**

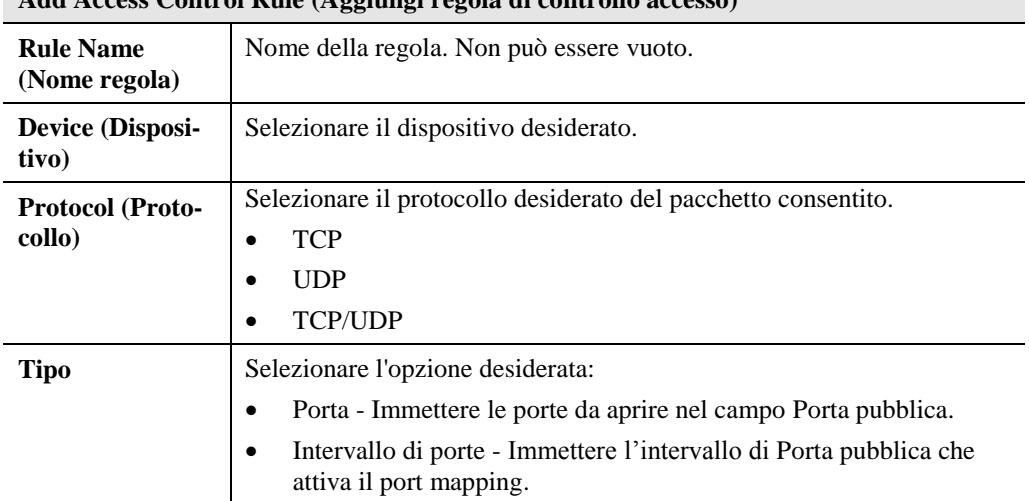

**Add Access Control Rule (Aggiungi regola di controllo accesso)**

## **Internet - Internet Time Rule (Attivazione internet programmmata)**

La funzione Internet Time Rule (Attivazione internet programmmata) consente agli utenti di impostare il periodo in cui la connessione connessione Internet è attiva.

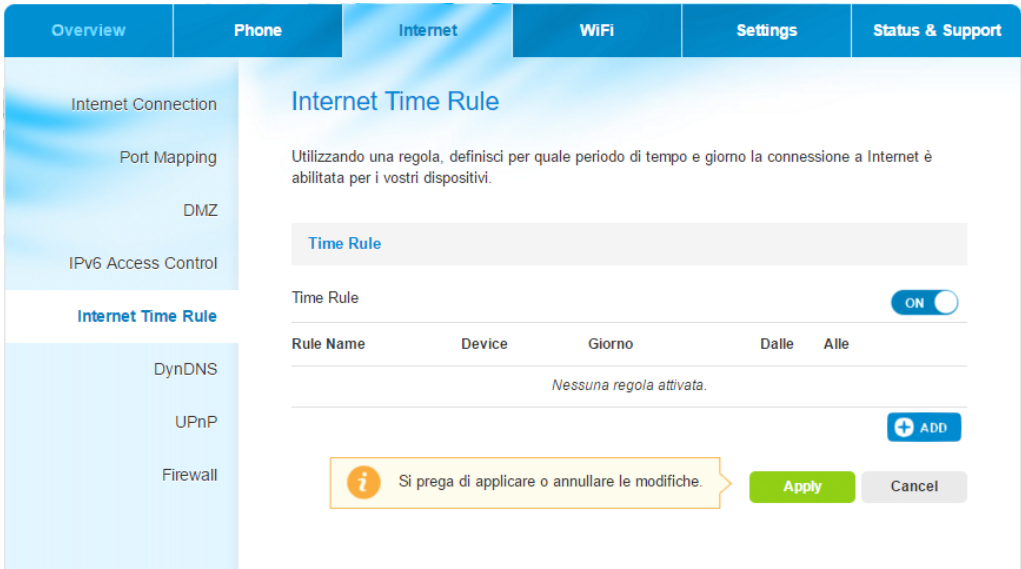

#### **Figura 14: Schermata Internet Time Rule (Attivazione internet programmmata)**

#### **Schermata Data (Dati) - Internet Time Rule (Attivazione internet programmmata)**

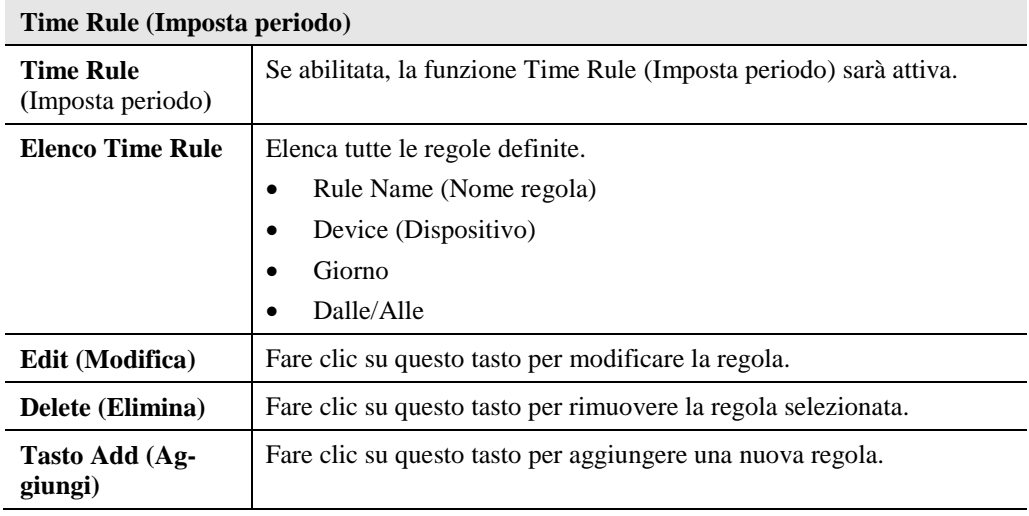

**Add Time Rule (Aggiungi regola ora)**

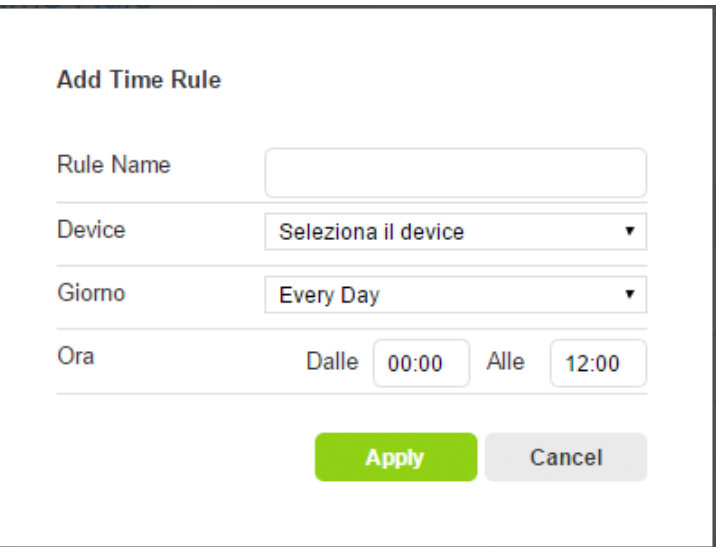

**Figura 15: Schermata Add Time Rule (Aggiungi periodo)**

| Schermata Data (Dati) - Add Time Rule (Aggiungi periodo) |  |  |  |  |  |  |
|----------------------------------------------------------|--|--|--|--|--|--|
|----------------------------------------------------------|--|--|--|--|--|--|

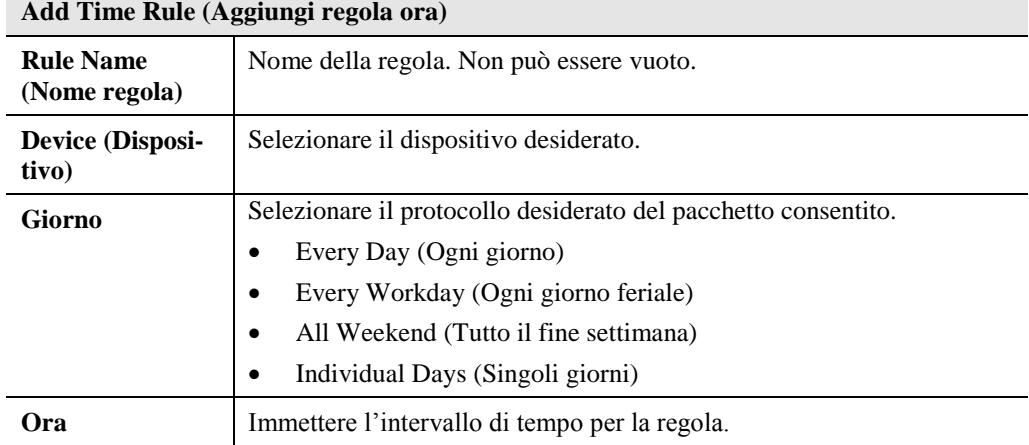

## **Internet - DynDNS**

Utilizzare il link *DynDNS* nel menu Internet per visualizzare questa schermata.

Molte connessioni Internet usano un "indirizzo IP dinamico", in cui l'indirizzo IP Internet viene assegnato ogni volta che si stabilisce la connessione Internet.

Ciò significa tale indirizzo può non essere costante nel tempo per cui non può essere utilizzato per accedere in modo certo al dispositivo da internet.

DDNS consente di risolvere questo problema, come segue:

- È necessario registrarsi al servizio DDNS con un provider di servizi DDNS. Il fornitore del servizio DDNS assegna all'utente un nome di dominio su richiesta.
- Le impostazioni DDNS della schermata *DDNS* precedente devono essere corrette.
- Il dispositivo, quindi, contatta il server DDNS ogni volta che rileva una variazione dell'indirizzo IP Internet e informa il server DDNS del nuovo indirizzo IP.

Questo sistema consente ad altri utenti Internet di connettersi al dispositivo utilizzando il nome di dominio assegnato dal provider di servizi DDNS.

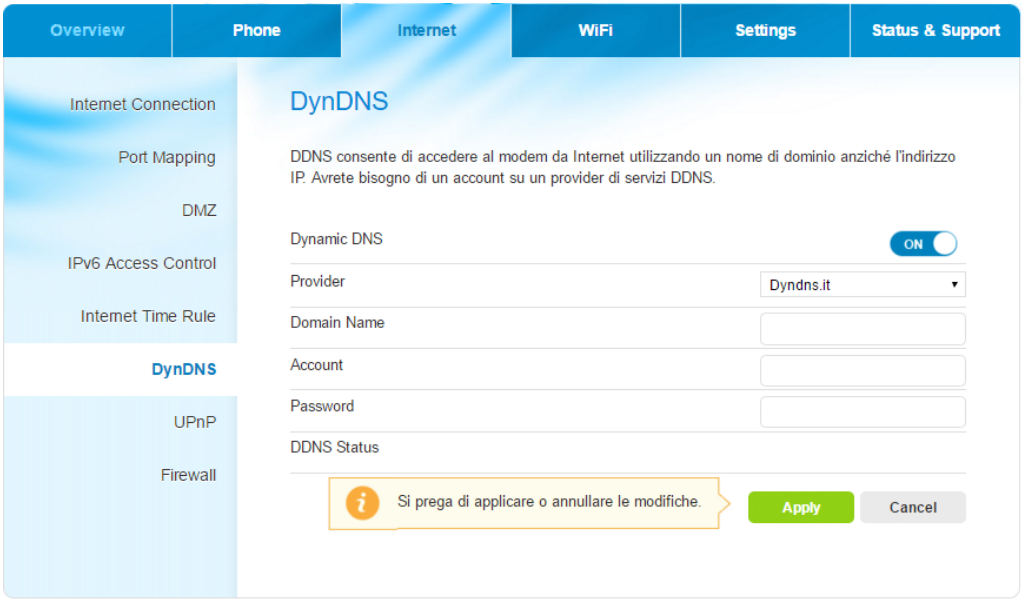

#### **Figura 16: Schermata DynDNS**

#### **Schermata Data (Dati) - DynDNS**

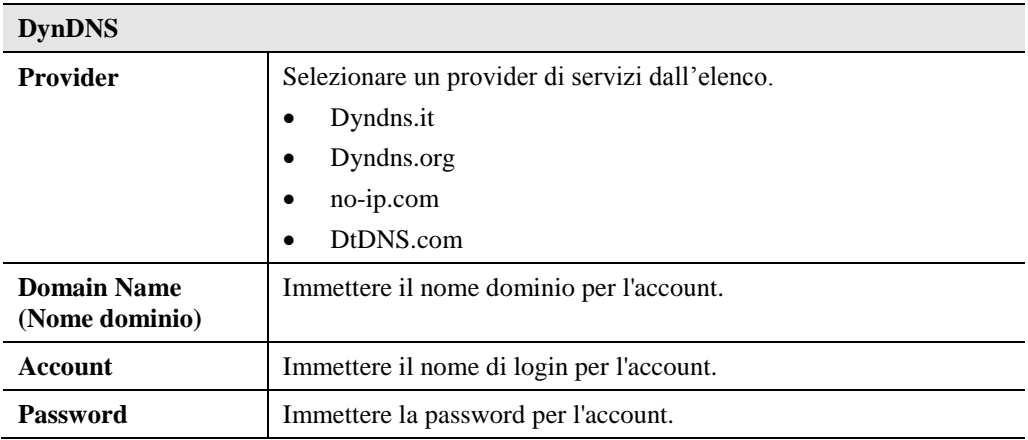

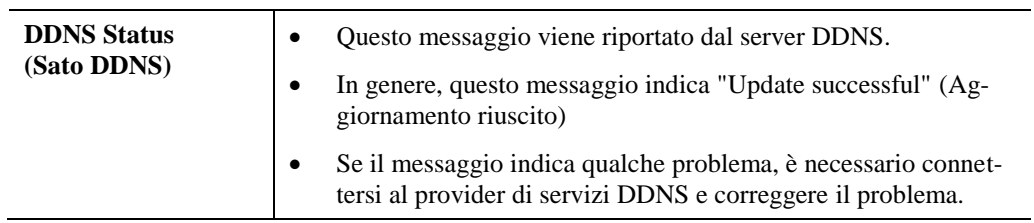

## **Internet - UPnP**

#### Questa schermata consente l'accesso alla funzione UPnP.

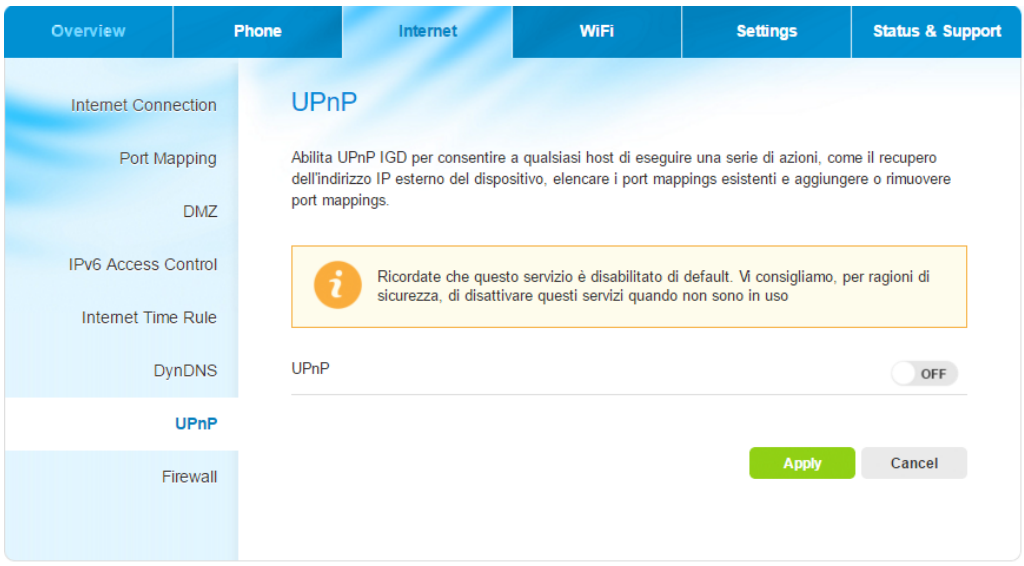

**Figura 17: Schermata UPnP**

#### **Schermata Data (Dati) - UPnP**

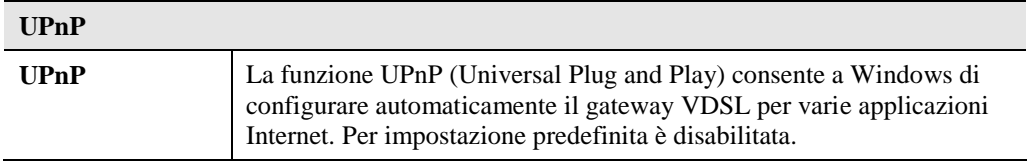

## **Internet - Firewall**

Questa schermata consente di configurare le impostazioni del firewall.

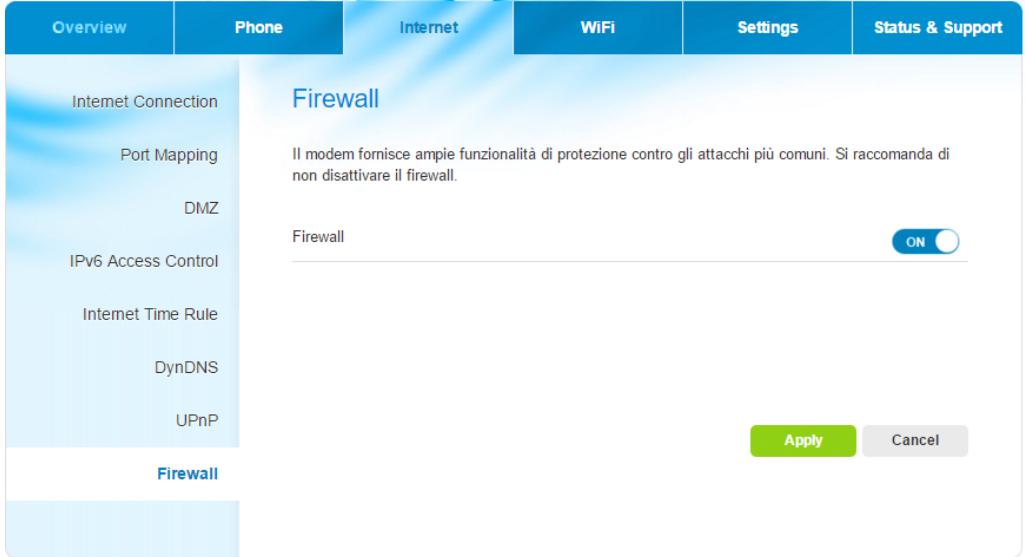

#### **Figura 18: Schermata Firewall**

#### **Schermata Data (Dati) - Firewall**

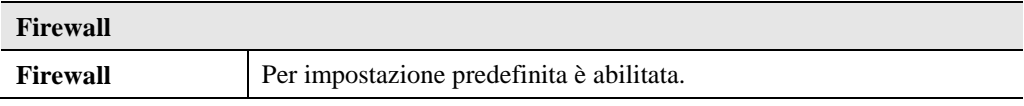

## **WiFi - WiFi Network (Rete WiFi)**

Utilizzare il link *WiFi Network* (Rete WiFi) nel menu WiFi per arrivare alla schermata. Di seguito viene mostrata una schermata di esempio.

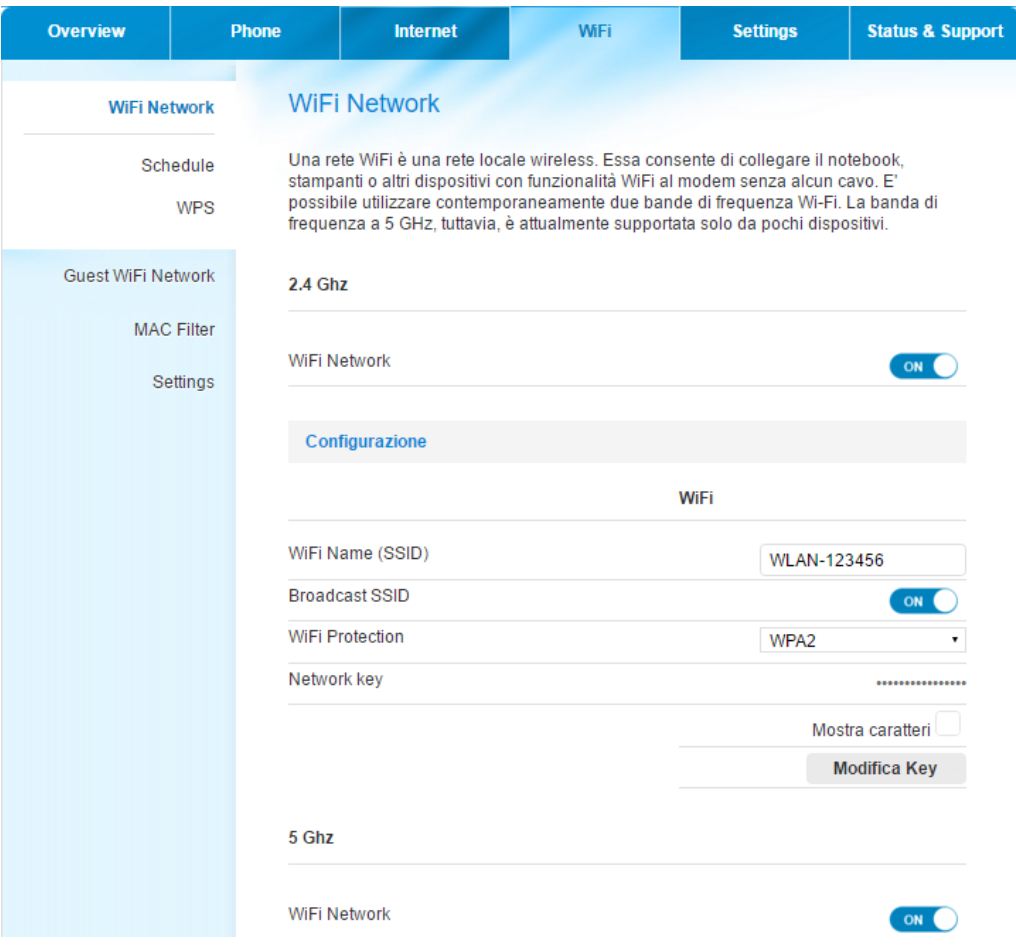

**Figura 19: Schermata WiFi Network (Rete WiFi)**

#### **Schermata Data (Dati) - WiFi Network (Rete WiFi)**

#### **2.4GHz/5 GHz**

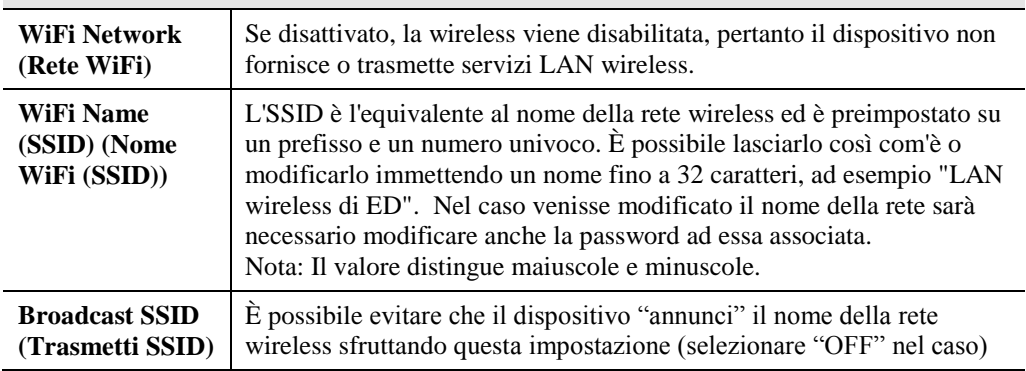

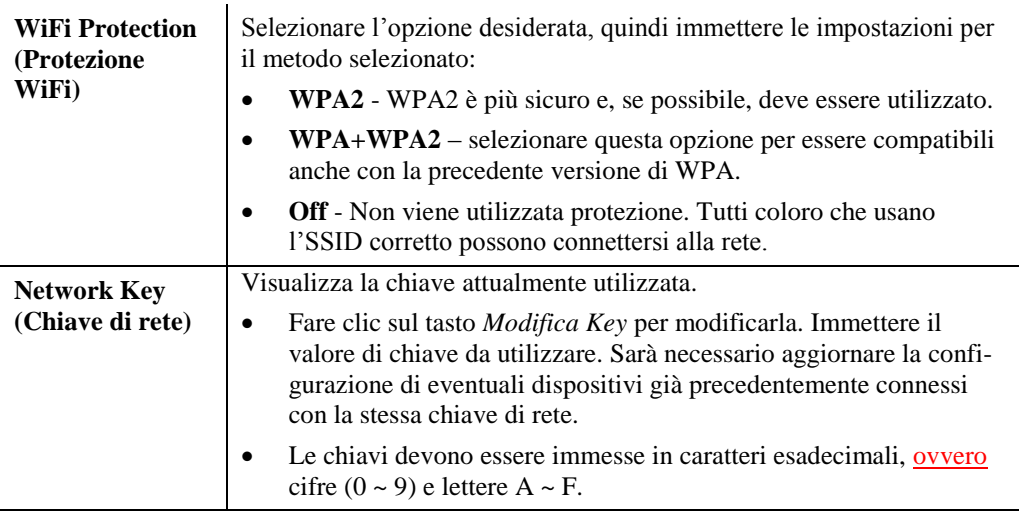

#### **Schedule (Pianifica)**

Utilizzare il link *Schedule (Pianifica)* nel menu WiFi per arrivare alla schermata. Di seguito viene mostrata una schermata di esempio.

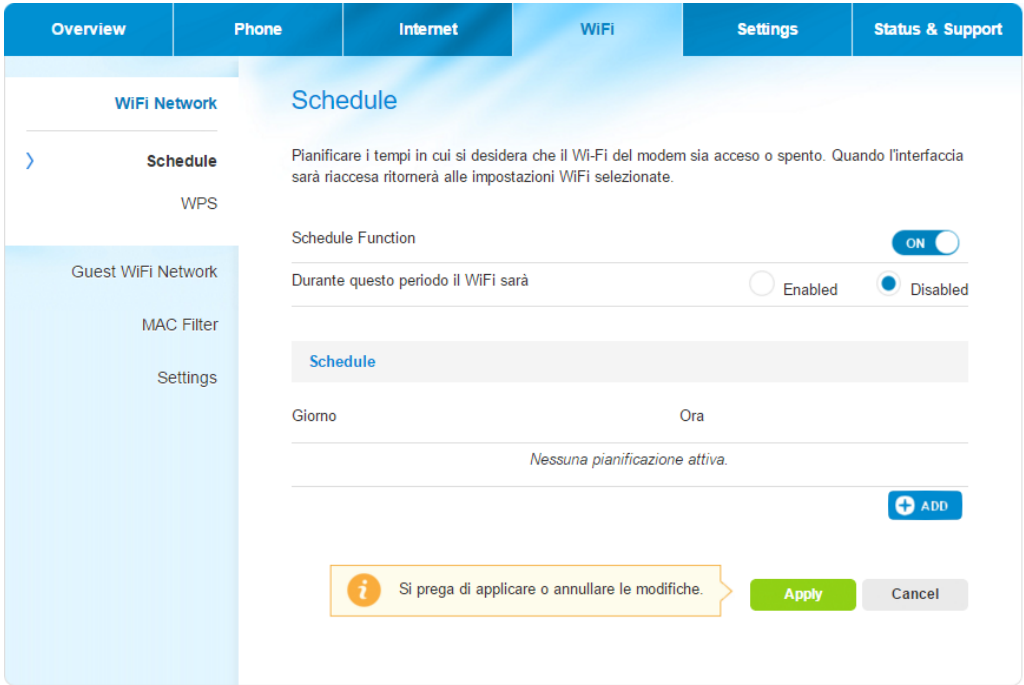

#### **Figura 20: Schermata Schedule (Pianifica)**

#### **Schermata Data (Dati) – Schedule (Pianifica)**

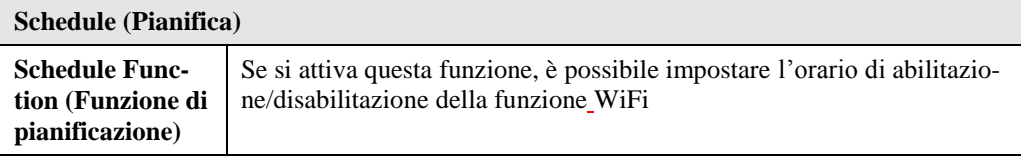

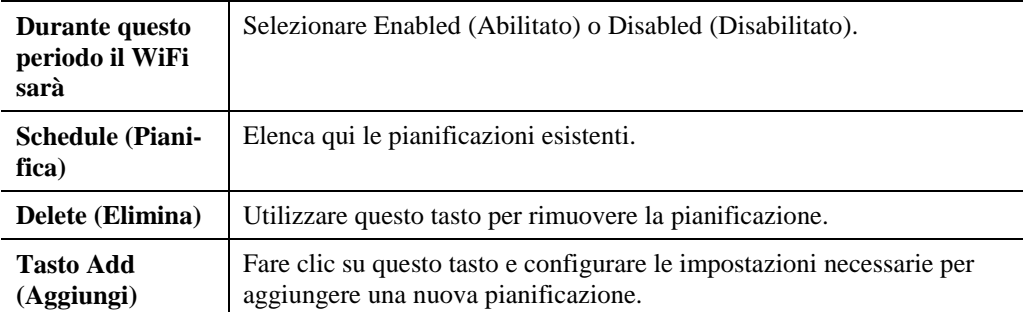

#### **WPS**

WiFi Protected Setup è una funzione che consente di configurare facilmente la rete wireless. In presenza di dispositivi che supportano WiFi Protected Setup, utilizzare le seguenti istruzioni. In presenza di dispositivi client, ad esempio un adattatore wireless, che supportano WiFi Protected Setup, utilizzare WiFi Protected Setup per configurare automaticamente la protezione wireless della rete.

NOTA: WiFi Protected Setup configura un dispositivo client per volta.

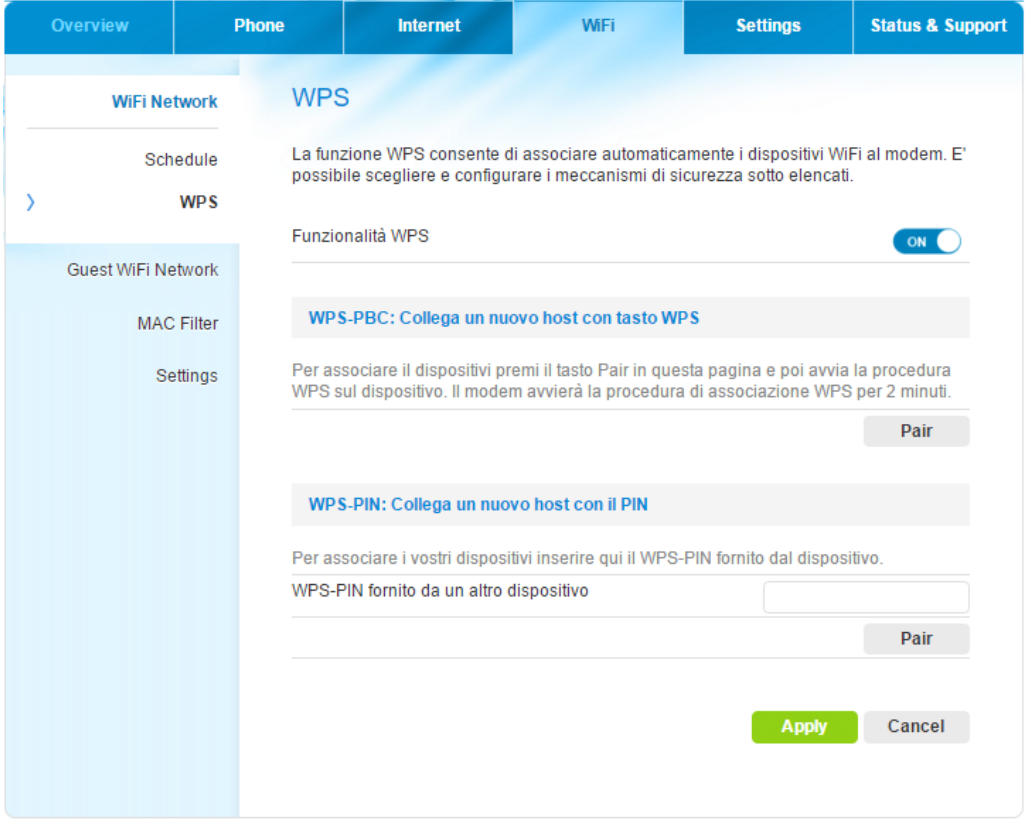

**Figura 21: Schermata WPS**

#### **Schermata Data (Dati) - WPS**

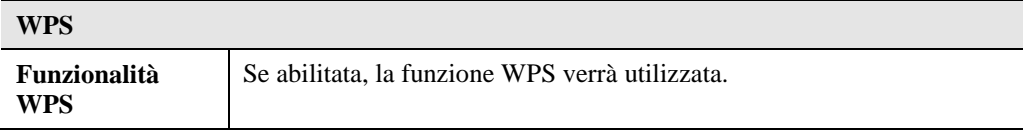

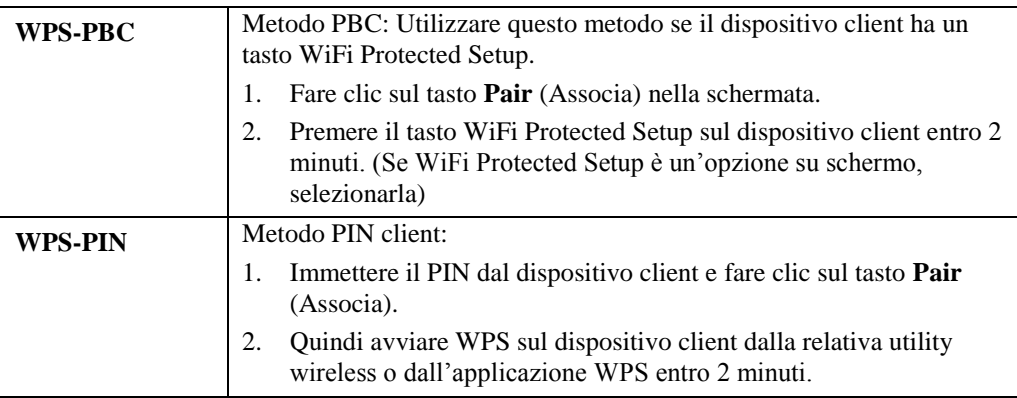

## **WiFi - Guest WiFi Network (Rete WiFi guest)**

Utilizzare il link *Guest WiFi Network* (Rete WiFi guest) nel menu WiFi per arrivare alla schermata. Di seguito viene mostrata una schermata di esempio.

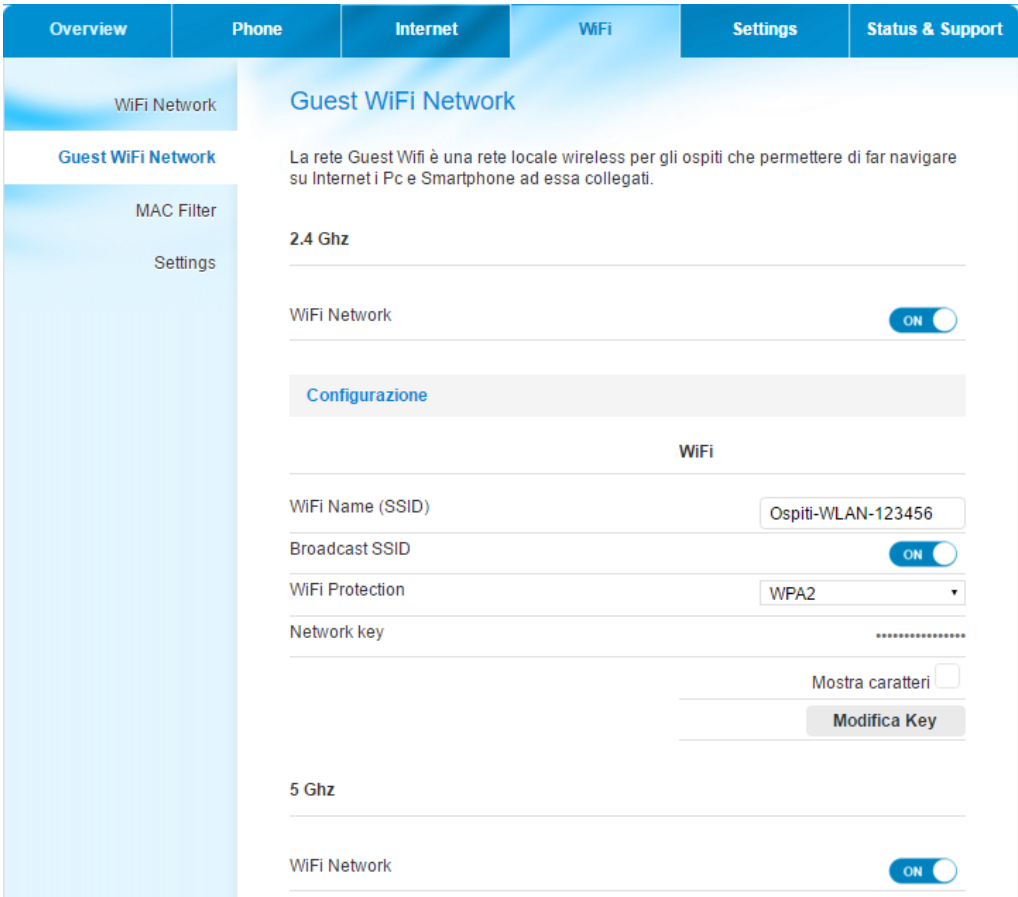

**Figura 22: Schermata Guest WiFi Network (Rete WiFi guest)**

#### **Schermata Data (Dati) - Guest WiFi Network (Rete WiFi guest)**

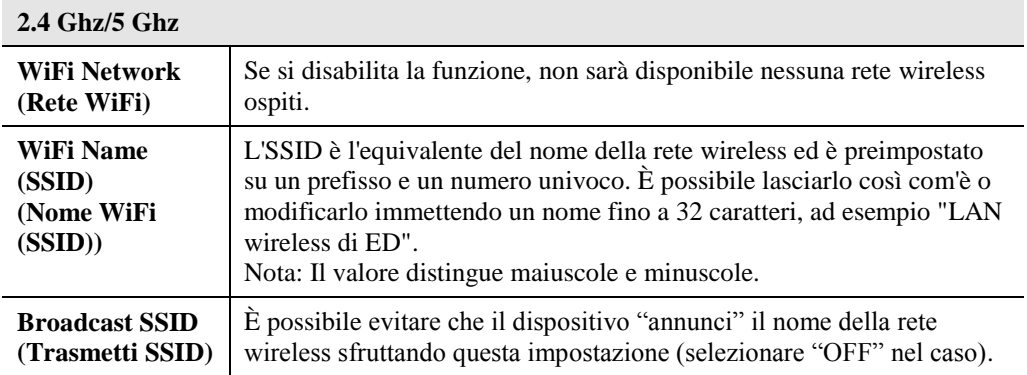

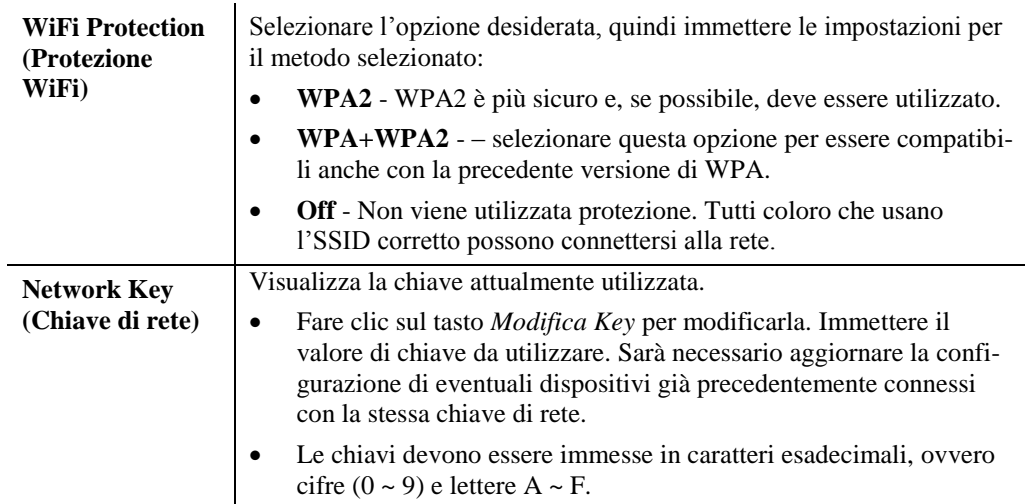

## **WiFi - MAC Filter (Filtro MAC)**

Questa schermata consente di specificare i computer client consentiti o bloccati nella LAN wireless tramite indirizzo MAC specifico.

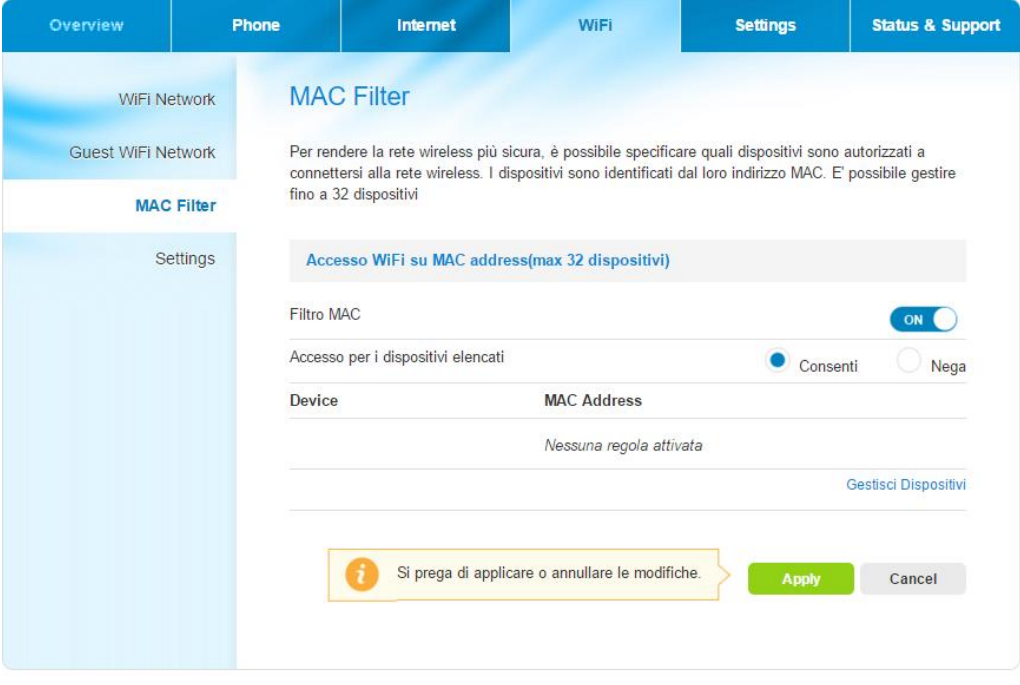

**Figura 23: Schermata MAC Filter (Filtro MAC)**

#### **Schermata Data (Dati) - MAC Filter (Filtro MAC)**

![](_page_35_Picture_130.jpeg)

## **WiFi – Settings (Impostazioni)**

Utilizzare il link *Settings (Impostazioni)* nel menu WiFi per arrivare alla schermata. Di seguito viene mostrata una schermata di esempio.

![](_page_36_Picture_56.jpeg)

#### **Figura 24: Schermata Settings (Impostazioni)**

#### **Schermata Data (Dati) – Settings (Impostazioni)**

![](_page_36_Picture_57.jpeg)

![](_page_37_Picture_130.jpeg)

## **Settings (Impostazioni) - Password**

Utilizzare il link *Password* nel menu Settings (Impostazioni) per arrivare alla schermata. Di seguito viene mostrata una schermata di esempio.

![](_page_38_Picture_91.jpeg)

**Figura 25: Schermata Password**

#### **Schermata Data (Dati) - Password**

![](_page_38_Picture_92.jpeg)

## **Settings (Impostazioni) - USB**

Utilizzare il link *USB* nel menu Settings (Impostazioni) per arrivare alla schermata. Di seguito viene mostrata una schermata di esempio.

![](_page_39_Picture_57.jpeg)

#### **Figura 26: Schermata USB**

#### **Schermata Data (Dati) - USB**

![](_page_39_Picture_58.jpeg)

## **Settings (Impostazioni) - Content Sharing (Condivisione contenuto)**

Utilizzare il link *Content Sharing (Condivisione contenuto)* nel menu Settings (Impostazioni) per arrivare alla schermata. Di seguito viene mostrata una schermata di esempio.

![](_page_40_Picture_58.jpeg)

**Figura 27: Schermata Content Sharing (Condivisione contenuto)**

#### **Schermata Data (Dati) - Content Sharing (Condivisione contenuto)**

#### **Content Sharing (Condivisione contenuto)**

![](_page_40_Picture_59.jpeg)

### **DLNA Streaming (Streaming DLNA)**

DLNA Digital Media Server fornisce funzioni di streaming per i contenuti musicali, video e foto.

Utilizzare il link *DLNA* nel menu per arrivare alla schermata. Di seguito viene mostrata una schermata di esempio.

![](_page_41_Picture_94.jpeg)

**Figura 28: Schermata DLNA Streaming (Streaming DLNA)**

#### **Schermata Data (Dati) - DLNA Streaming (Streaming DLNA)**

![](_page_41_Picture_95.jpeg)

#### **Network Share (Condivisione di rete)**

Network File Server viene utilizzato per accedere a cartelle condivise in rete, le informazioni relative all'autorizzazione e l'account, quando si abilita Samba, verranno mostrate se almeno una cartella è in condivisione.

Utilizzare il link *Network Share* (Condivisione di rete) nel menu per arrivare alla schermata. Di seguito viene mostrata una schermata di esempio.

![](_page_42_Picture_74.jpeg)

**Figura 29: Schermata Network Share (Condivisione di rete)**

#### **Schermata Data (Dati) - Network Share (Condivisione di rete)**

![](_page_42_Picture_75.jpeg)

#### **Printer Sharing (Condivisione stampa)**

Se abilitato, la stampante può essere condivisa ed è accessibile per altri utenti sulla rete locale. Utilizzare il link *Printer Sharing (Condivisione stampa)* nel menu Settings (Impostazioni) per arrivare alla schermata. Di seguito viene mostrata una schermata di esempio.

![](_page_43_Picture_79.jpeg)

**Figura 30: Schermata Printer Sharing (Condivisione stampa)**

#### **Schermata Data (Dati) - Printer Sharing (Condivisione stampa)**

![](_page_43_Picture_80.jpeg)

## **Settings (Impostazioni) – Configuration (Configurazione)**

Questa funzione consente di scaricare le impostazioni attuali dal dispositivo e salvarle in un file sul computer.

È possibile ripristinare un file di configurazione precedentemente scaricato da un computer, caricandolo dal computer.

Questa schermata consente anche di ripristinare la configurazione predefinita del dispositivo. Tutte le impostazioni esistenti verranno eliminate.

| <b>Overview</b>        |            | <b>Phone</b>                                                                                                    | <b>Internet</b>                                                                                           | <b>WiFi</b>                                                                                           | <b>Settings</b> | <b>Status &amp; Support</b> |  |  |
|------------------------|------------|----------------------------------------------------------------------------------------------------|----------------------------------------------------------------------------------------------------|----------------------------------------------------------------------------------------------------|-----------------|-----------------------------|--|--|
|                        | Password   |                                                                                                    | Configuration                                                                                             |                                                                                                    |                 |                             |  |  |
| <b>Content Sharing</b> | <b>USB</b> |                                                                                                    | impostazioni di fabbrica.                                                                                 | Salva le impostazioni, ripristina le impostazioni precedentemente salvate, e ripristina il modem alle |                 |                             |  |  |
| Configuration          |            |                                                                                                    | Salva e ripristina la configurazione utente                                                               |                                                                                                    |                 |                             |  |  |
|                        | LAN        | Salva la configurazione attuale sul computer.<br><b>Save to Computer</b><br>Ripristino da una configurazione salvata su un computer.<br><b>From Computer</b> |                                                                                                    |                                                                                                    |                 |                             |  |  |
|                        |            |                                                                                                    | Ripristina impostazioni di fabbrica                                                                       |                                                                                                    |                 |                             |  |  |
|                        |            | prevede il riavvio del router.                                                                                                    | Clic su "Reset" consente di ripristinare il modem alle impostazioni di fabbrica. Tale operazione<br>Reset |                                                                                                    |                 |                             |  |  |
|                        |            |                                                                                                    |                                                                                                    |                                                                                                    |                 |                             |  |  |

**Figura 31: Schermata Configuration (Configurazione)**

![](_page_44_Picture_125.jpeg)

![](_page_44_Picture_126.jpeg)

## **Settings (Impostazioni) - LAN**

#### Utilizzare il link *LAN* nel menu Settings (Impostazioni) per arrivare alla schermata. Di seguito viene mostrata una schermata di esempio.

![](_page_45_Picture_71.jpeg)

#### **Figura 32: Schermata LAN**

#### **Schermata Data (Dati) - LAN**

![](_page_45_Picture_72.jpeg)

![](_page_46_Picture_187.jpeg)

## **Capitolo 4 Stato**

![](_page_47_Picture_1.jpeg)

*Questo capitolo descrive le schermate di stato.*

## **Status & Support (Stato e supporto) – Status (Stato)**

Utilizzare il link *Status (Stato)* nel menu Status & Support (Stato e supporto) per arrivare alla schermata. Di seguito viene mostrata una schermata di esempio.

| <b>Overview</b>     | <b>Phone</b>      | Internet                 | <b>WiFi</b>            | <b>Settings</b> | <b>Status &amp; Support</b> |  |  |  |
|---------------------|-------------------|--------------------------|------------------------|-----------------|-----------------------------|--|--|--|
|                     | <b>Status</b>     | <b>Status</b>            |                        |                 |                             |  |  |  |
| <b>Voice Status</b> |                   | Informazioni di sistema  |                        |                 |                             |  |  |  |
| <b>VDSL Status</b>  |                   | Name of device           | <b>AGCOMBO</b>         |                 |                             |  |  |  |
| Mobile Status       |                   | <b>DSL</b> version       | A2pv6F039u.d26a        |                 |                             |  |  |  |
|                     | <b>Statistics</b> | Serial Number            | %R045771320N16021000D4 |                 |                             |  |  |  |
|                     | Restart           | Firmware version         | AGSOT_1.0.1            |                 |                             |  |  |  |
|                     |                   | Bootloader Version       | 1.02.0                 |                 |                             |  |  |  |
|                     | Event Log         | Hardware Type & Version  | V01                    |                 |                             |  |  |  |
|                     |                   | Date & Time              | 29.04.2016 10:36:30    |                 |                             |  |  |  |
|                     |                   | Internet                 |                        |                 |                             |  |  |  |
|                     |                   | IP Address               | 10.8.35.188            |                 |                             |  |  |  |
|                     |                   | Gateway                  | 10.8.35.254            |                 |                             |  |  |  |
|                     |                   | Primary DNS IP Address   | 172.31.34.248          |                 |                             |  |  |  |
|                     |                   | Secondary DNS IP Address | 172.31.22.248          |                 |                             |  |  |  |
|                     |                   | Firewall                 | <b>On</b>              |                 |                             |  |  |  |

Figura 33: Schermata Status (Stato e supporto)

#### **Schermata Data (Dati) – Status (Stato)**

![](_page_47_Picture_111.jpeg)

![](_page_48_Picture_132.jpeg)

#### **Voice Status (Stato voce)**

Visualizza lo stato della linea VoIP attuale e lo stato del servizio.

![](_page_49_Picture_59.jpeg)

#### **Figura 34: Schermata Voice Status (Stato voce)**

#### **Schermata Data (Dati) - Voice Status (Stato voce)**

![](_page_49_Picture_60.jpeg)

## **VDSL Status (Stato VDSL)**

Questa schermata contiene la qualità della linea attuale e lo stato di collegamento del VDSL.

|   | <b>Overview</b>                                                                        | <b>Phone</b>                             | <b>Internet</b>                                                       | <b>WiFi</b>       | <b>Settings</b> | <b>Status &amp; Support</b> |
|---|----------------------------------------------------------------------------------------|------------------------------------------|-----------------------------------------------------------------------|-------------------|-----------------|-----------------------------|
|   | <b>Status</b>                                                                          |                                          | <b>VDSL Status</b>                                                    |                   |                 |                             |
| > | <b>Voice Status</b><br><b>VDSL Status</b><br><b>Mobile Status</b><br><b>Statistics</b> | <b>VDSL Mode</b>                         | <b>Stato connessione xDSL</b>                                         |                   |                 |                             |
|   | Restart                                                                                | <b>VDSL Uptime</b><br><b>Line Coding</b> |                                                                       |                   |                 | 0s<br><b>Trellis Off</b>    |
|   | Event Log<br><b>Port Mirroring</b>                                                     |                                          | Stato connessione Mobile<br>Number of Cuts<br><b>Link Power State</b> |                   |                 | <b>Not Connected</b><br>0   |
|   |                                                                                        |                                          | <b>Line Quality</b>                                                   |                   |                 |                             |
|   |                                                                                        |                                          |                                                                       | <b>Downstream</b> | Upstream        |                             |
|   |                                                                                        | <b>Current Rate</b>                      |                                                                       | 0 kbps            | 0 kbps          |                             |
|   |                                                                                        |                                          | <b>Maximum Rate</b>                                                   | 0 kbps            | 0 kbps          |                             |
|   |                                                                                        |                                          | Signal-to-Noise Ratio                                                 | $0$ dB            | $0$ dB          |                             |
|   |                                                                                        | Attenuation                              |                                                                       | 0 dB              | $0$ dB          |                             |
|   |                                                                                        | Power                                    |                                                                       | $0$ dBm           | $0$ dBm         |                             |
|   |                                                                                        |                                          | CRC Errors in last 15 minute(s)                                       | 0                 | 0               |                             |
|   |                                                                                        |                                          | K (number of bytes in DMT frame)                                      | $\bf{0}$          | $\bf{0}$        |                             |
|   |                                                                                        |                                          | R (number of bytes in RS code word)                                   | $\mathbf{0}$      | 0               |                             |

**Figura 35: Schermata VDSL Status (Stato VDSL)**

#### **Schermata Data (Dati) - VDSL Status (Stato VDSL)**

![](_page_50_Picture_98.jpeg)

![](_page_51_Picture_27.jpeg)

![](_page_51_Picture_28.jpeg)

### **Mobile Status (Stato mobile)**

Utilizzare il link *Mobile Status (Stato mobile)* nel menu Status & Support (Stato e supporto) per arrivare alla schermata. Di seguito viene mostrata una schermata di esempio.

![](_page_52_Picture_100.jpeg)

#### **Figura 36: Schermata Mobile Status (Stato mobile)**

#### **Schermata Data (Dati) - Mobile Status (Stato mobile)**

![](_page_52_Picture_101.jpeg)

![](_page_53_Picture_150.jpeg)

## **Statistics (Statistiche)**

| <b>Overview</b><br><b>Phone</b>           |                     | <b>Internet</b>      |             |              | <b>WiFi</b>  |                    | <b>Settings</b> |             | <b>Status &amp; Support</b> |
|-------------------------------------------|---------------------|----------------------|-------------|--------------|--------------|--------------------|-----------------|-------------|-----------------------------|
| <b>Status</b>                             | <b>Statistics</b>   |                      |             |              |              |                    |                 |             |                             |
| <b>Voice Status</b><br><b>VDSL Status</b> | <b>Statistics</b>   | Interfac Recvd. Pkts |             | <b>Errs</b>  | <b>Drops</b> | Trans.             | <b>Pkts</b>     | errors      | <b>Drops</b>                |
| <b>Mobile Status</b>                      | е<br>LAN1           | <b>Bytes</b><br>0    | $\bf{0}$    | $\mathbf 0$  | 0            | <b>Bytes</b><br>0  | $\bf{0}$        | $\mathbf 0$ | $\bf{0}$                    |
| <b>Statistics</b><br>Σ                    | LAN <sub>2</sub>    | $\mathbf 0$          | $\bf{0}$    | $\mathbf 0$  | 0            | $\bf{0}$           | $\mathbf 0$     | $\mathbf 0$ | 0                           |
| Restart                                   | LAN3                | 375194 40356<br>36   |             | $\bf{0}$     | 0            | 194120 29210<br>69 |                 | $\bf{0}$    | $\bf{0}$                    |
| Event Log                                 | LAN4                | $\mathbf 0$          | $\bf{0}$    | $\mathbf 0$  | $\mathbf 0$  | $\mathbf 0$        | $\mathbf 0$     | $\bf{0}$    | $\bf{0}$                    |
| Port Mirroring                            | <b>WLAN</b><br>2.4G | $\bf{0}$             | $\bf{0}$    | $\mathbf 0$  | 0            | $\bf{0}$           | $\mathbf{0}$    | $\bf{0}$    | $\bf{0}$                    |
|                                           | <b>WLAN</b><br>5G   | $\mathbf 0$          | $\bf{0}$    | $\mathbf 0$  | 0            | 0                  | $\mathbf 0$     | 0           | $\mathbf 0$                 |
|                                           | <b>WAN</b>          | 0                    | $\bf{0}$    | $\mathbf{0}$ | $\mathbf 0$  | $\bf{0}$           | $\bf{0}$        | $\bf{0}$    | $\bf{0}$                    |
|                                           | <b>VDSL</b>         | $\mathbf 0$          | $\mathbf 0$ | $\mathbf 0$  | $\mathbf 0$  | $\bf{0}$           | $\mathbf{0}$    | $\mathbf 0$ | $\mathbf 0$                 |
|                                           | PPPoE 0             |                      | $\bf{0}$    | $\mathbf 0$  | 0            | $\bf{0}$           | $\mathbf 0$     | $\mathbf 0$ | $\bf{0}$                    |
|                                           |                     |                      |             |              |              |                    |                 |             |                             |
|                                           |                     |                      |             |              |              |                    |                 |             | <b>Reset Statistics</b>     |
|                                           |                     |                      |             |              |              |                    |                 |             |                             |
|                                           |                     |                      |             |              |              |                    |                 |             |                             |

**Figura 37: Schermata Statistics (Statistiche)**

### **Schermata Data – Statistics (Statistiche)**

![](_page_54_Picture_55.jpeg)

## **Status & Support (Stato e supporto) – Restart (Riavvio)**

Utilizzare il link *Restart (Riavvio)* nel menu Status & Support (Stato e supporto) per arrivare alla schermata. Di seguito viene mostrata una schermata di esempio.

![](_page_55_Picture_66.jpeg)

#### **Figura 38: Schermata Restart (Riavvio)**

#### **Schermata Data (Dati) – Restart (Riavvio)**

![](_page_55_Picture_67.jpeg)

## **Status & Support (Stato e supporto) - Event Log (Registro eventi)**

Questa schermata mostra un registro delle attività del dispositivo.

Utilizzare il link *Event Log (Registro eventi)* nel menu Status & Support (Stato e supporto) per arrivare alla schermata. Di seguito viene mostrata una schermata di esempio.

| <b>Overview</b> | <b>Phone</b>     |      | <b>Internet</b>     |                             | <b>WiFi</b>                                                                                                    | <b>Settings</b> | <b>Status &amp; Support</b> |  |
|-----------------|------------------|------|---------------------|-----------------------------|----------------------------------------------------------------------------------------------------|-----------------|-----------------------------|--|
|                 | <b>Status</b>    |      | <b>Event Log</b>    |                             |                                                                                                    |                 |                             |  |
|                 | Restart          |      |                     | Storico messaggi di Sistema |                                                                                                    |                 |                             |  |
|                 | <b>Event Log</b> | Data | Ora                 |                             | <b>Log Details</b>                                                                                             |                 |                             |  |
| Port Mirroring  |                  |      | 01.01.2013 03:12:45 |                             | User has successfully logged into web-ui(192.168.1.2)                                                          |                 |                             |  |
|                 |                  |      |                     | 01.01.2013 03:12:39         | Web-ui session has timed out                                                                                   |                 |                             |  |
|                 |                  |      | 01.01.2013 02:54:47 |                             | User has successfully logged into web-ui(192.168.1.2)                                                          |                 |                             |  |
|                 |                  |      | 01.01.2013 02:54:41 |                             | Web-ui session has timed out                                                                                   |                 |                             |  |
|                 |                  |      | 01.01.2013 02:47:27 |                             | User has successfully logged into web-ui(192.168.1.2)                                                          |                 |                             |  |
|                 |                  |      |                     | 01.01.2013 02:47:20         | Web-ui session has timed out                                                                                   |                 |                             |  |
|                 |                  |      | 01.01.2013 02:38:19 |                             | DHCPv6 server is active: Jan 1 01:01:15 fe80::1                                                                |                 |                             |  |
|                 |                  |      |                     | 01.01.2013 02:38:15         | UPnP AV server started                                                                                         |                 |                             |  |
|                 |                  |      | 01.01.2013 02:38:14 |                             | User has successfully logged into web-ui(192.168.1.2)                                                          |                 |                             |  |
|                 |                  |      |                     | 01.01.2013 02:37:56         | WLAN 802.11ac has been activated                                                                               |                 |                             |  |
|                 |                  |      |                     | 01.01.2013 02:37:56         | WLAN 802.11b/g/n has been activated                                                                            |                 |                             |  |
|                 |                  |      | 01.01.2013 02:37:54 | 100                         | The WLAN channel has been dynamically switched to channel                                                      |                 |                             |  |
|                 |                  |      | 01.01.2013 02:37:54 | 36                          | The WLAN channel is being dynamically switched from channel                                                    |                 |                             |  |
|                 |                  |      | 01.01.2013 02:37:04 |                             | Reboot has been triggered by web-ui or device-button (if device<br>button for reboot is applicable) on purpose |                 |                             |  |
|                 |                  |      | 01.01.2013 02:36:55 |                             | Update to version AGSOT_1.0.1 was successful                                                                   |                 |                             |  |
|                 |                  |      | 01.01.2013 02:36:21 |                             | Update process has been started                                                                                |                 |                             |  |
|                 |                  |      |                     | 01.01.2013 02:35:57         | UPnP AV server stopped                                                                                         |                 |                             |  |

**Figura 39: Schermata Event Log (Stato e supporto)**

#### **Schermata Data (Dati) - Event Log (Stato e supporto)**

![](_page_56_Picture_94.jpeg)

## **Capitolo 5 Risoluzione dei problemi**

*Questo capitolo descrive i problemi più probabili e le relative soluzioni.*

### **Descrizione**

Questo capitolo descrive alcuni problemi comuni che si potrebbero verificare durante l'utilizzo di questo dispositivo e alcune possibili soluzioni. Se pur attenendosi ai passaggi consigliati, il dispositivo non dovesse funzionare correttamente, contattare il rivenditore per ulteriori consigli.

## **Problemi**

![](_page_57_Picture_178.jpeg)

![](_page_58_Picture_23.jpeg)

## **Appendice A Specifiche**

![](_page_59_Picture_1.jpeg)

## **VD625**

![](_page_59_Picture_109.jpeg)

## **Certificazioni**

### **Approvazioni CE**

Questo dispositivo soddisfa i requisiti delle seguenti direttive UE:

• 1999/5/CE (Linea guida per le apparecchiature radio e le apparecchiature di telecomunicazione per la reciproca approvazione di conformità).

• 2009/125/CE (Linea guida per la creazione di un ambito di requisiti della produzione ecocompatibile del prodotto con rilevanza del consumo energetico).

• 2011/65/UE (Linea guida per la limitazione di alcuni materiali pericolosi nei dispositivi elettrici ed elettronici).